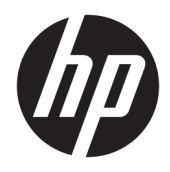

Benutzerhandbuch

© Copyright 2017 HP Development Company, L.P.

HDMI, das HDMI-Logo und High-Definition Multimedia Interface sind Marken oder eingetragene Marken der HDMI Licensing LLC. Windows ist entweder eine eingetragene Marke oder eine Marke der Microsoft Corporation in den USA und/oder anderen Ländern.

HP haftet – ausgenommen für die Verletzung des Lebens, des Körpers, der Gesundheit oder nach dem Produkthaftungsgesetz – nicht für Schäden, die fahrlässig von HP, einem gesetzlichen Vertreter oder einem Erfüllungsgehilfen verursacht wurden. Die Haftung für grobe Fahrlässigkeit und Vorsatz bleibt hiervon unberührt. Inhaltliche Änderungen dieses Dokuments behalten wir uns ohne Ankündigung vor. Die Informationen in dieser Veröffentlichung werden ohne Gewähr für ihre Richtigkeit zur Verfügung gestellt. Insbesondere enthalten diese Informationen keinerlei zugesicherte Eigenschaften. Alle sich aus der Verwendung dieser Informationen ergebenden Risiken trägt der Benutzer. Die Herstellergarantie für HP Produkte wird ausschließlich in der entsprechenden, zum Produkt gehörigen Garantieerklärung beschrieben. Aus dem vorliegenden Dokument sind keine weiter reichenden Garantieansprüche abzuleiten.

#### **Produktmitteilung**

In diesem Handbuch werden Merkmale und Funktionen beschrieben, welche die meisten Modelle aufweisen. Einige dieser Merkmale und Funktionen sind möglicherweise bei Ihrem Produkt nicht verfügbar. Um auf das neueste Benutzerhandbuch zuzugreifen, gehen Sie zu <http://www.hp.com/support>und wählen Sie Ihr Land. Wählen Sie **Finden Sie Ihr Produkt** und folgen Sie den Anleitungen auf dem Bildschirm.

Erste Ausgabe: Juli 2017

Dokumentennummer: 926258-041

#### **Einführung**

Dieses Handbuch enthält Informationen über Monitoreigenschaften, das Einrichten des Monitors, die Verwendung der Software und technische Daten.

- **A VORSICHT!** Zeigt eine gefährliche Situation an, die, wenn nicht vermieden, zu Tod oder zu schweren Verletzungen führen **könnte**.
- **ACHTUNG:** Zeigt eine gefährliche Situation an, die, wenn nicht vermieden, zu kleineren oder mäßigen Verletzungen führen **könnte**.
- **WICHTIG:** Enthält Informationen, die als wichtig einzustufen sind, aber nicht auf Gefahren hinweisen (z. B. Nachrichten, die mit Sachschäden zu tun haben). Ein Hinweis macht den Benutzer darauf aufmerksam, dass es zu Datenverlusten oder Beschädigungen an Hardware oder Software kommen kann, wenn ein Verfahren nicht genau wie beschrieben eingehalten wird. Enthält auch wichtige Informationen, die ein Konzept oder die Erledigung einer Aufgabe erläutern.
- **HINWEIS:** Enthält weitere Informationen zum Hervorzuheben oder Ergänzen wichtiger Punkte des Haupttextes.
- **TIPP:** Bietet hilfreiche Tipps für die Fertigstellung einer Aufgabe.

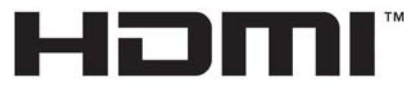

HIGH-DEFINITION MULTIMEDIA INTERFACE Dieses Produkt enthält HDMI-Technologie.

# **Inhaltsverzeichnis**

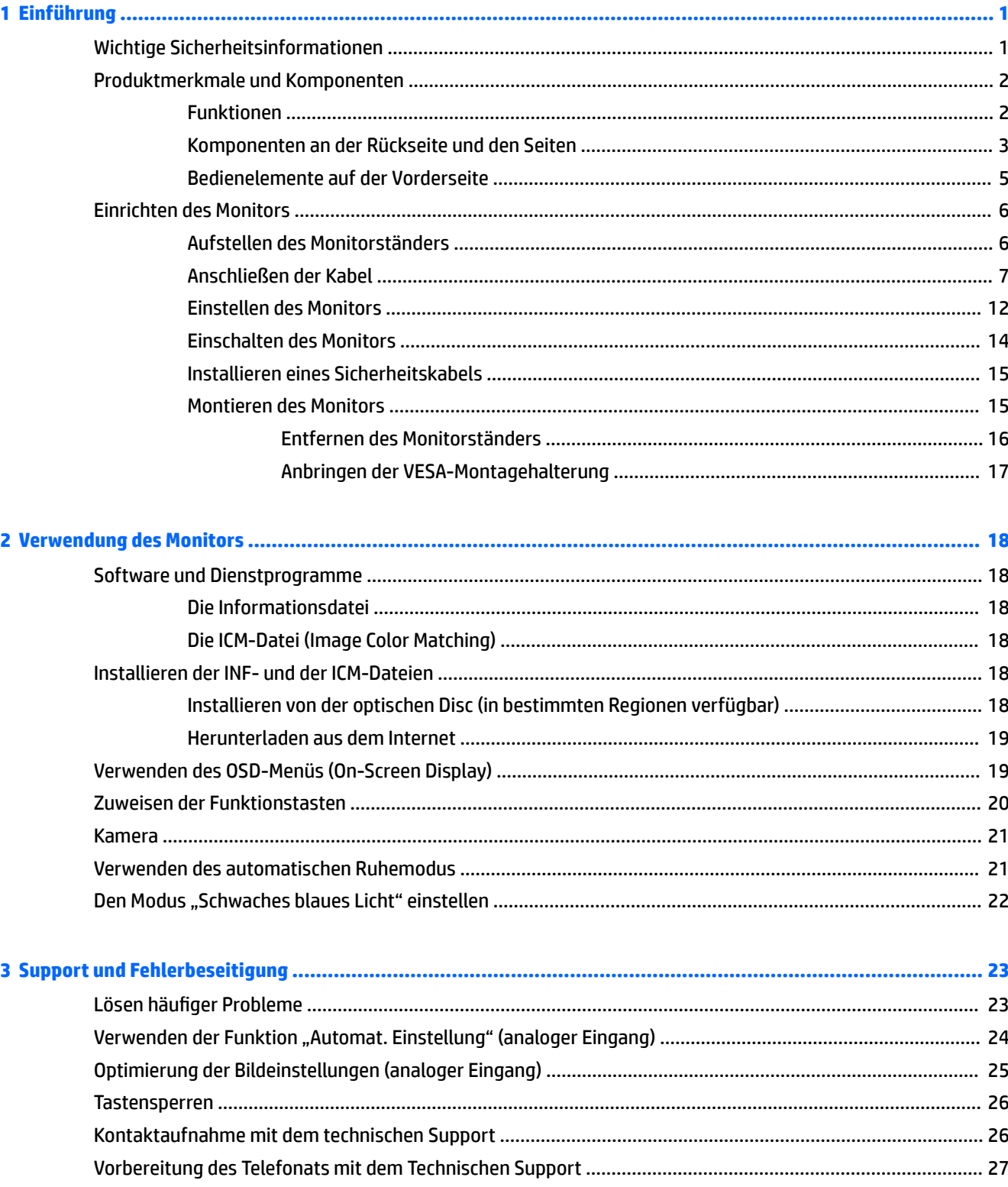

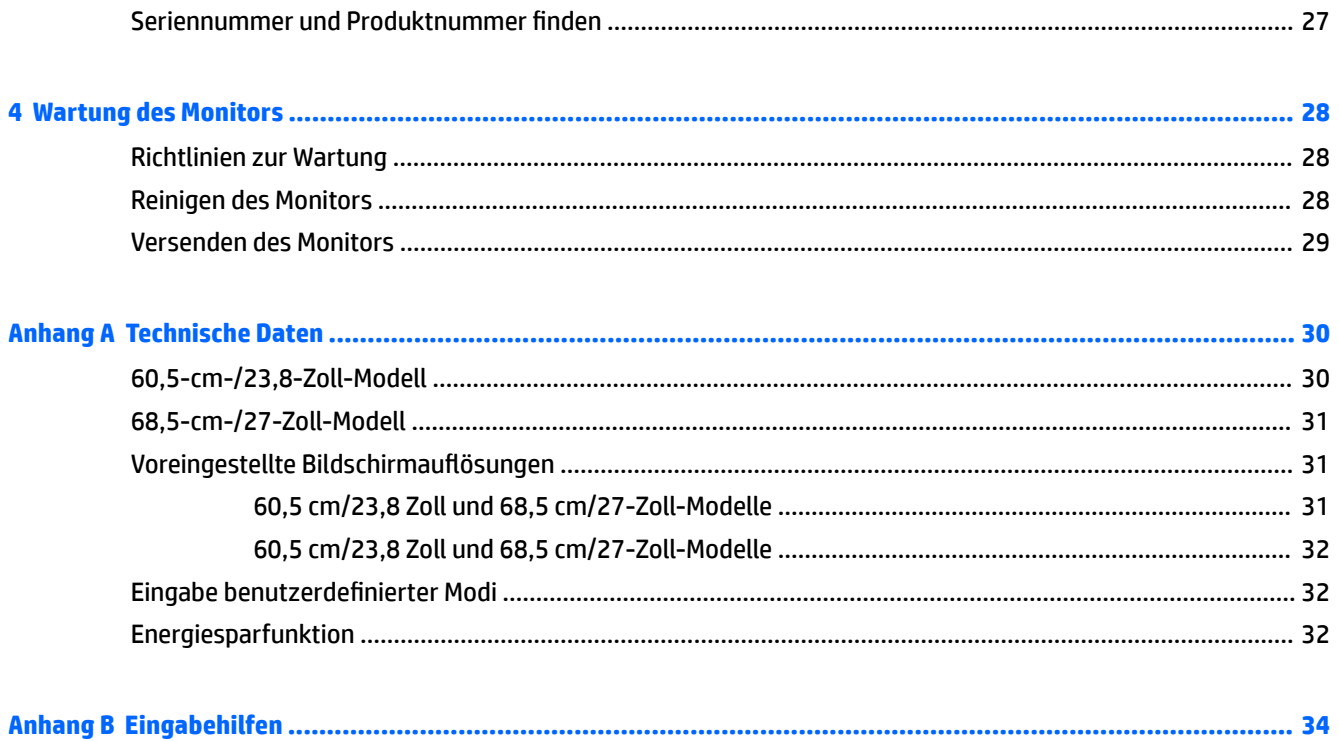

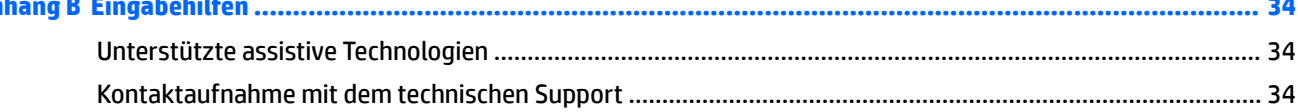

# <span id="page-6-0"></span>**1 Einführung**

# **Wichtige Sicherheitsinformationen**

Im Lieferumfang des Monitors können ein Netzteil und ein Netzkabel enthalten sein. Wenn Sie ein anderes Kabel verwenden, achten Sie darauf, dass Sie es an eine geeignete Stromquelle anschließen und dass es die richtigen Anschlüsse aufweist. Informationen darüber, welches Netzkabel Sie mit dem Monitor verwenden müssen, finden Sie in den *Produktmitteilungen* auf Ihrer optischen Disc oder in Ihrer Dokumentation.

**VORSICHT!** So verringern Sie die Gefahr von Stromschlägen und Geräteschäden:

- Stecken Sie das Netzkabel in eine Netzsteckdose, die jederzeit frei zugänglich ist.
- Wenn Sie den Computer vom Stromnetz trennen, ziehen Sie das Netzkabel aus der Netzsteckdose.

• Falls das Netzkabel über einen Stecker mit Erdungskontakt verfügt, stecken Sie das Kabel in eine geerdete Netzsteckdose. Deaktivieren Sie den Erdungskontakt des Netzkabels nicht, indem Sie beispielsweise einen 2 poligen Adapter anschließen. Der Erdungskontakt erfüllt eine wichtige Sicherheitsfunktion.

Stellen Sie aus Sicherheitsgründen keine Gegenstände auf Netzkabel oder andere Kabel. Kabel sind so zu verlegen, dass niemand auf sie treten oder über sie stolpern kann. Ziehen Sie nicht an Kabeln. Zum Trennen der Stromverbindung ziehen Sie das Netzkabel immer am Stecker ab.

Um das Risiko schwerer Verletzungen zu reduzieren, lesen Sie das *Handbuch für sicheres und angenehmes Arbeiten*. Darin werden die sachgerechte Einrichtung des Arbeitsplatzes sowie die richtige Haltung und gesundheitsbewusstes Arbeiten für Computerbenutzer beschrieben. Das *Handbuch für sicheres und angenehmes Arbeiten* enthält auch wichtige Informationen zur elektrischen und mechanischen Sicherheit. Das *Handbuch für sicheres und angenehmes Arbeiten* ist im Internet verfügbar unter [http://www.hp.com/ergo.](http://www.hp.com/ergo)

**WICHTIG:** Schließen Sie zum Schutz des Monitors sowie des Computers alle Netzkabel für den Computer und die Peripheriegeräte (z. B. Monitor, Drucker, Scanner) an ein Überspannungsschutzgerät wie eine Mehrfachsteckdose oder unterbrechungsfreie Stromversorgung (Uninterruptible Power Supply, UPS) an. Nicht alle Mehrfachsteckdosen bieten Überspannungsschutz; diese Funktion muss explizit auf der Mehrfachsteckdose angegeben sein. Verwenden Sie eine Mehrfachsteckdose, deren Hersteller bei einer eventuellen Beschädigung Ihres Geräts, die auf eine Fehlfunktion des Überspannungsschutzes zurückzuführen ist, Schadenersatz leistet.

Stellen Sie Ihren HP LCD-Monitor auf geeignete Möbel in der richtigen Größe.

**VORSICHT!** Anrichten, Bücherschränke, Regale, Pulte, Lautsprecher, Truhen und Kisten sind als Stellplatz für LCD-Monitore ungeeignet, da die Monitore umfallen und dadurch Verletzungen hervorrufen können.

Achten Sie auf die sorgfältige Verlegung aller an den LCD-Monitor angeschlossenen Kabel, damit sich niemand in den Kabeln verfangen oder über diese stolpern kann.

Vergewissern Sie sich, dass die Summe aller Ampere-Werte der an die Steckdose angeschlossenen Geräte den maximalen Ampere-Wert der Steckdose nicht überschreitet. Des Weiteren darf die Summe aller Ampere-Werte der an das Kabel angeschlossenen Geräte den maximalen Ampere-Wert des Kabels nicht überschreiten. Den Ampere-Wert (AMPS oder A) jedes Geräts können Sie anhand des Typenschilds bestimmen.

Stellen Sie den Monitor in der Nähe einer leicht erreichbaren Netzsteckdose auf. Fassen Sie das Monitornetzkabel am Stecker an, wenn Sie es aus der Steckdose ziehen. Ziehen Sie den Stecker niemals am Kabel aus der Netzsteckdose.

Lassen Sie den Monitor nicht fallen, und stellen Sie ihn nicht auf einer instabilen Fläche ab.

<span id="page-7-0"></span>**HINWEIS:** Dieses Produkt ist zur Unterhaltung geeignet. Stellen Sie den Monitor in einer kontrolliert beleuchteten Umgebung auf, um Störungen durch Umgebungslicht und helle Oberflächen zu vermeiden, die zu störenden Spiegelungen auf dem Bildschirm führen können.

# **Produktmerkmale und Komponenten**

#### **Funktionen**

In diesem Handbuch werden die Funktionen der folgenden Monitore beschrieben:

- 60,5 cm (23,8 Zoll) sichtbarer Bildschirmbereich mit einer Auflösung von 1920 x 1080, Möglichkeit niedrigerer Auflösungen im Vollbildmodus; umfasst eine benutzerdefinierte Skalierung für maximale Bildgröße, bei der das ursprüngliche Seitenverhältnis erhalten bleibt
- 68,5 cm (27 Zoll) sichtbarer Bildschirmbereich mit einer Auflösung von 1920 x 1080, Möglichkeit niedrigerer Auflösungen im Vollbildmodus; umfasst eine benutzerdefinierte Skalierung für maximale Bildgröße, bei der das ursprüngliche Seitenverhältnis erhalten bleibt

Profitieren Sie von den folgenden Merkmalen des Monitors:

- Spiegelfreier Bildschirm mit LED-Hintergrundbeleuchtung
- Skype for Business zertifizierte Popup-Kamera und Mikrofon für Online-Zusammenarbeit (bestimmte Modelle)
- Weiter Betrachtungswinkel zum Arbeiten im Sitzen oder Stehen und bei seitlichem Positionswechsel
- Kippfunktion
- Funktion zum Drehen des Monitors vom Quer- in das Hochformat
- Drehfunktionen und Höhenregulierung
- Abnehmbarer Fuß für flexible Monitormontagelösungen
- DisplayPort- und VGA-Videoeingänge (Kabel im Lieferumfang enthalten)
- Ein HDMI- (High-Definition Multimedia Interface) Videoeingang (Kabel nicht mitgeliefert)
- USB 3.0-Hub mit einem Upstream-Anschluss (Verbindung zum Computer) und zwei Downstream-Anschlüssen (Verbindung zu USB-Geräten)
- USB-BM-to-AM-Kabel zum Verbinden des USB-Hubs des Monitors mit dem USB-Anschluss am Computer (nur 23,8-Zoll-Modell)
- USB-CM-to-AM-Kabel zum Verbinden des USB-Hubs des Monitors mit dem USB-Anschluss am Computer (nur 27-Zoll-Modell)
- Plug-and-Play-fähig, wenn von Ihrem Betriebssystem unterstützt
- Sicherheitskabelschlitz an der Monitorrückseite zur Aufnahme eines optionalen Sicherheitskabels
- On-Screen Display (OSD)-Menü in mehreren Sprachen zum bequemen Einrichten und Optimieren des Bildschirms
- HP Display Assistant-Software zum Anpassen der Monitoreinstellungen und Aktivieren der Diebstahlschutzfunktionen
- Software CyberLink YouCam
- Kopierschutz HDCP (High-Bandwidth Digital Content Protection) für alle digitalen Eingänge
- <span id="page-8-0"></span>● Eine optische Disc mit Software und Dokumentation ist in bestimmten Regionen im Lieferumfang des Monitors enthalten; sie umfasst die Monitortreiber und die Produktdokumentation
- Energiesparfunktion für einen verringerten Stromverbrauch

**HINWEIS:** Sicherheits- und Zulassungsinformationen finden Sie in den *Produktmitteilungen* auf Ihrer optischen Disc, sofern diese im Lieferumfang enthalten ist, oder in Ihrem Dokumentations-Kit. Um Updates für das Benutzerhandbuch zu Ihrem Produkt zu finden, gehen Sie zu [http://www.hp.com/support.](http://www.hp.com/support) Wählen Sie **Finden Sie Ihr Produkt** und folgen Sie den Anleitungen auf dem Bildschirm.

#### **Komponenten an der Rückseite und den Seiten**

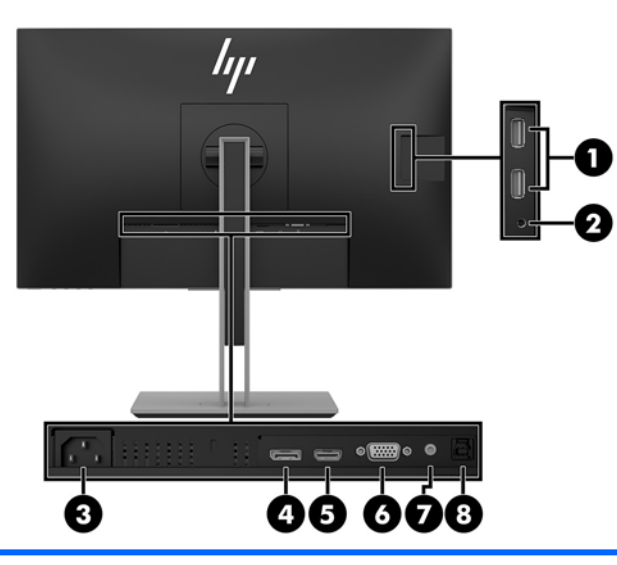

**23,8-Zoll-Modell**

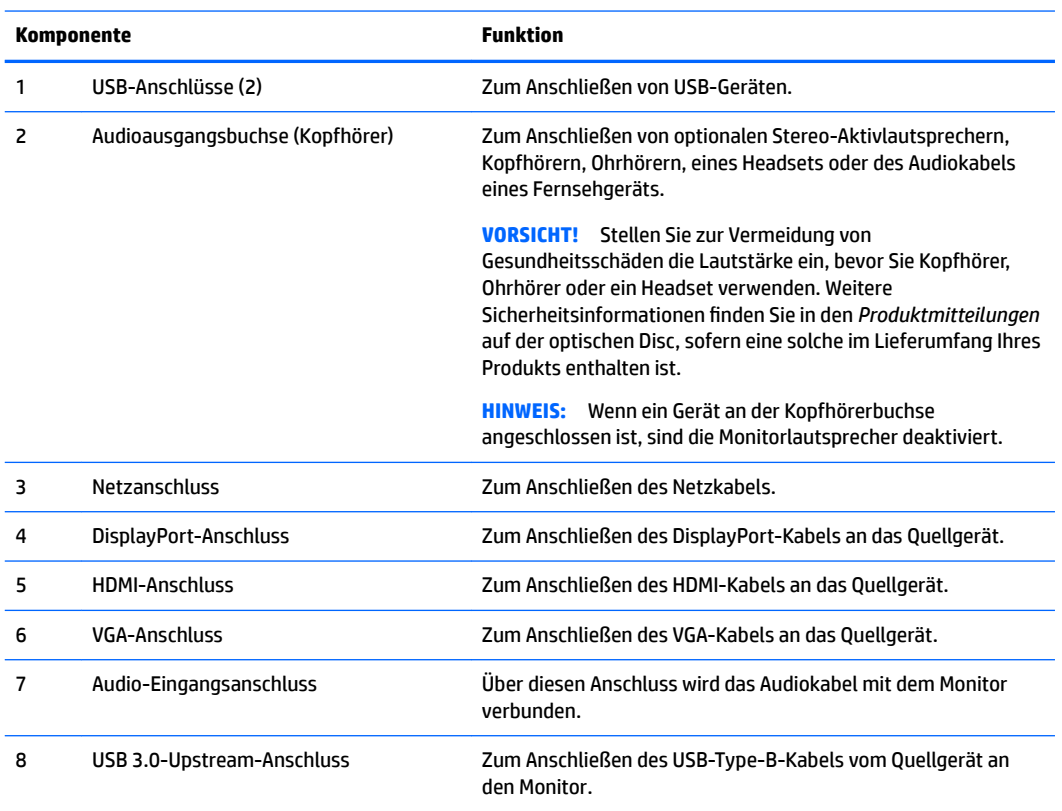

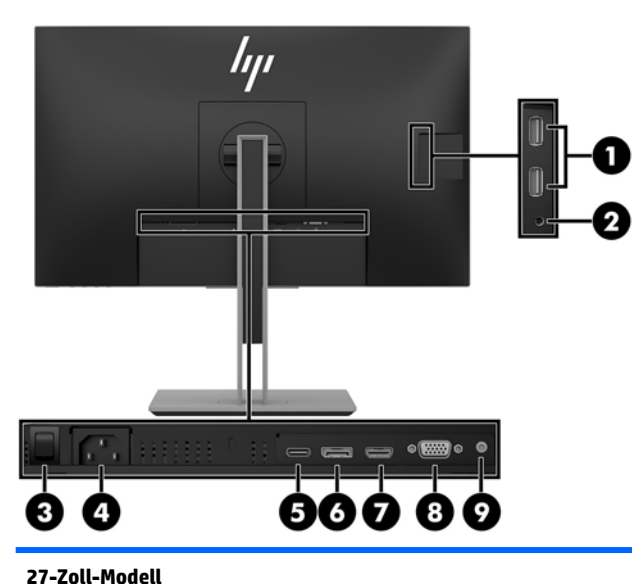

#### **27-Zoll-Modell**

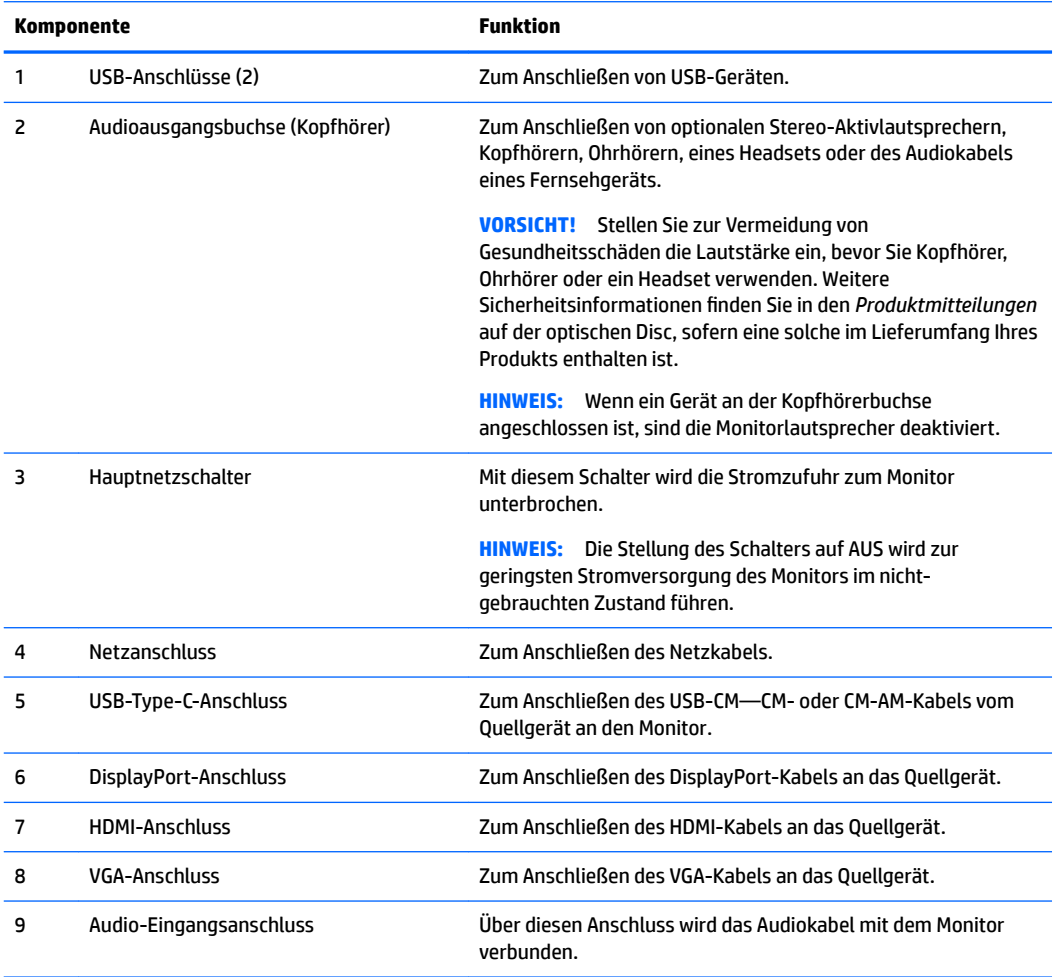

#### <span id="page-10-0"></span>**Bedienelemente auf der Vorderseite**

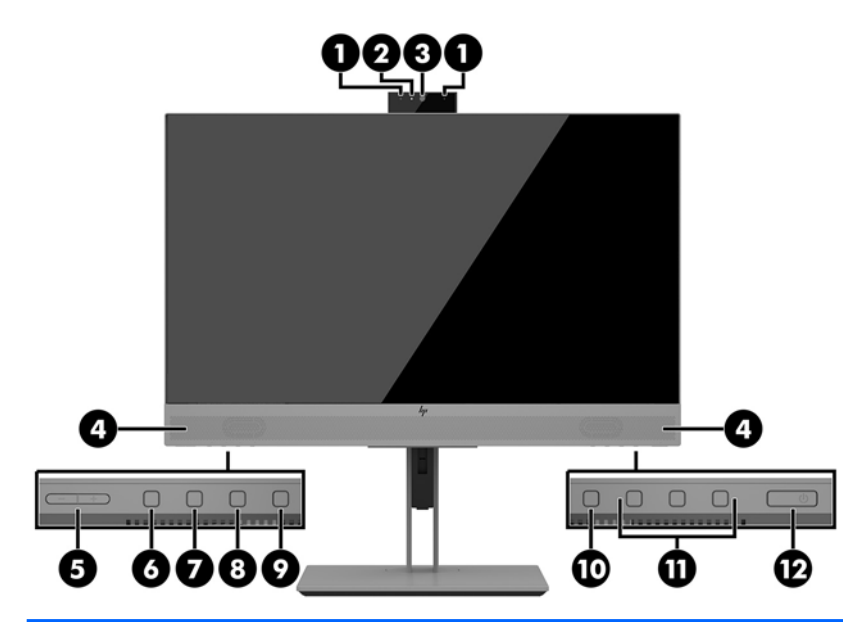

#### **23,8-Zoll- und 27-Zoll-Modelle**

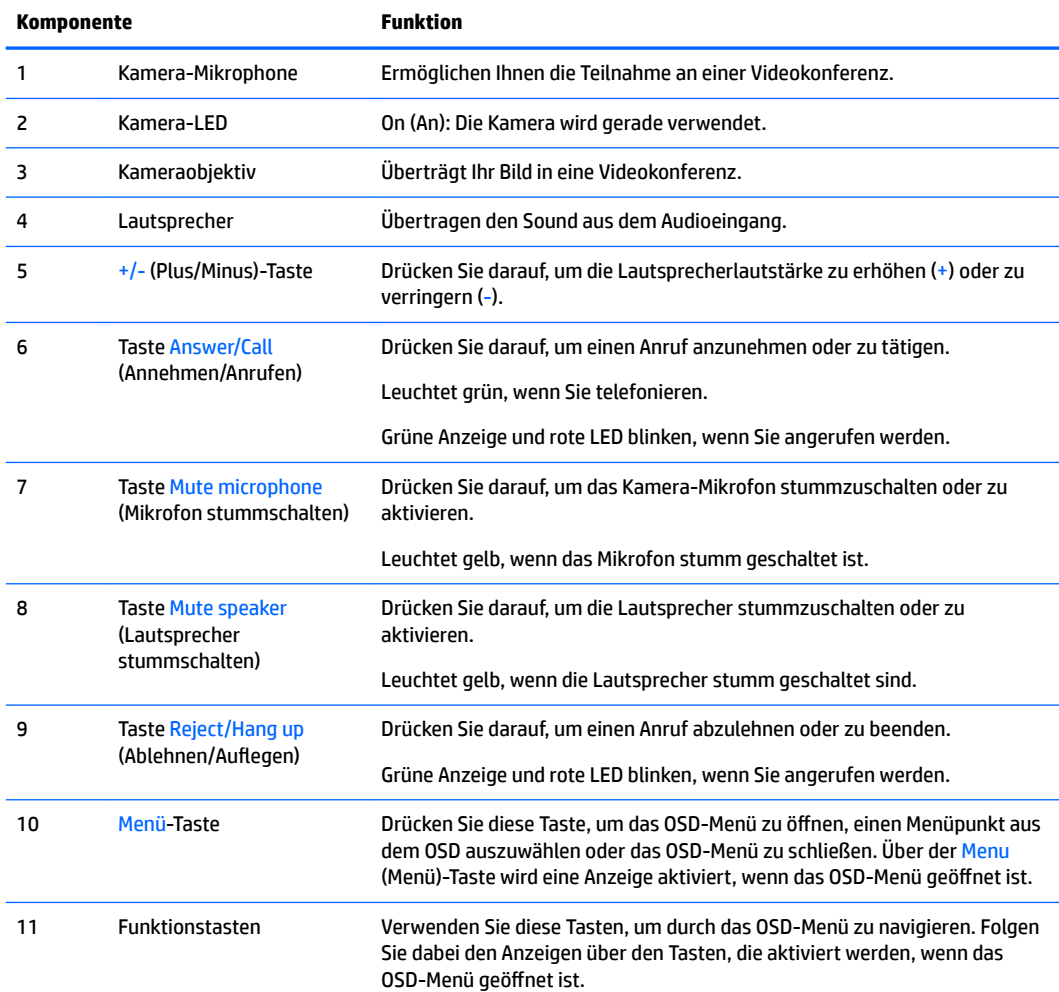

<span id="page-11-0"></span>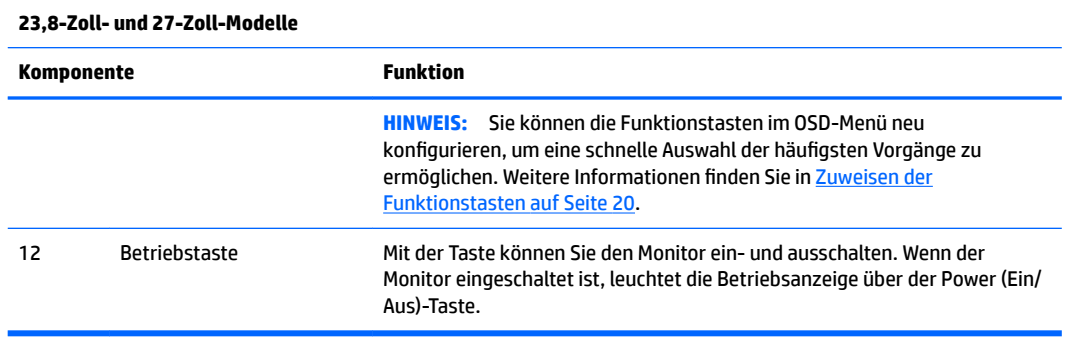

**<sup>27</sup> HINWEIS:** Eine Simulation des OSD-Menüs finden Sie in der HP Customer Self Repair Services Media Library (Medienbibliothek für Eigenreparatur durch den Kunden) unter [http://www.hp.com/go/sml.](http://www.hp.com/go/sml)

# **Einrichten des Monitors**

#### **Aufstellen des Monitorständers**

- WICHTIG: Achten Sie bei der Handhabung des Monitors darauf, die Oberfläche des LCD-Bildschirms nicht zu berühren. Auf den Bildschirm ausgeübter Druck kann uneinheitliche Farben oder eine Fehlausrichtung der Flüssigkristalle verursachen. Derartige Veränderungen des Bildschirms sind irreversibel.
	- **1.** Legen Sie den Monitor mit der Vorderseite auf eine mit einem sauberen, trockenen Tuch abgedeckte ebene Fläche.
	- **2.** Schieben Sie die Oberkante der Montageplatte am Standfuß unter den oberen Vorsprung der Vertiefung an der Rückseite des Monitors **(1)**.
	- **3.** Senken Sie die Unterseite der Befestigungsplatte am Standfuß innerhalb der Vertiefung ab, bis sie einrastet **(2)**.
	- **4.** Die Sperrklinke springt hoch, sobald der Standfuß einrastet.

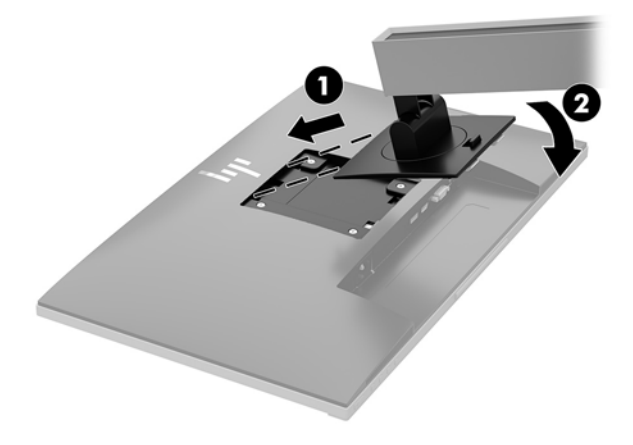

#### <span id="page-12-0"></span>**Anschließen der Kabel**

- **<sup>27</sup> HINWEIS:** Der Monitor wird mit bestimmten Kabeln geliefert. Nicht alle in diesem Abschnitt gezeigten Kabel sind im Lieferumfang des Monitors enthalten.
	- **1.** Stellen Sie den Monitor an einer geeigneten und gut belüfteten Stelle in der Nähe des Computers auf.
	- **2.** Bevor Sie die Kabel anschließen, müssen Sie sie durch das Kabelführungsloch in der Mitte des Ständers verlegen.

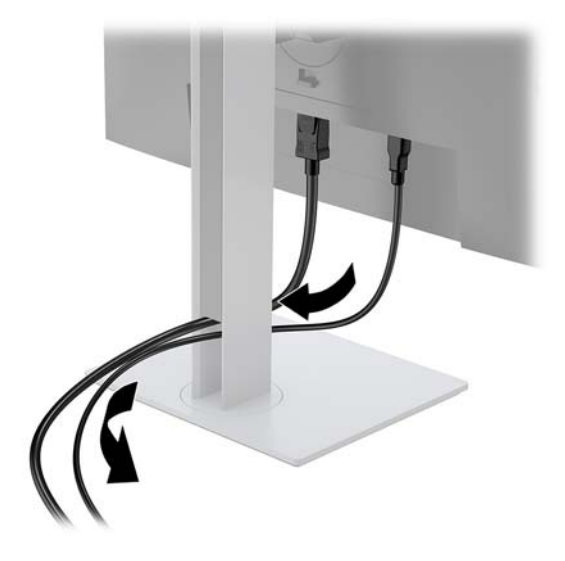

- **3.** Schließen Sie ein Videokabel an.
	- **HINWEIS:** Der Monitor erkennt automatisch, an welchen Anschlüssen gültige Videosignale eingehen. Die Eingänge können durch Drücken der Menü-Taste, um das On-Screen Display (OSD)-Menü aufzurufen, und durch Auswählen von **Eingangskontrolle** gewählt werden.
		- Schließen Sie ein Ende eines VGA-Signalkabels an den VGA-Anschluss an der Rückseite des Monitors und das andere Ende an den VGA-Anschluss am Quellgerät an.

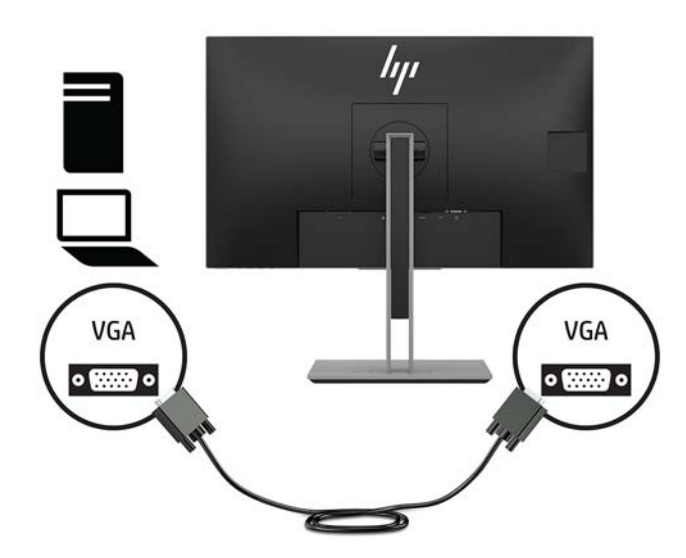

● Schließen Sie ein Ende eines DisplayPort-Kabels an den DisplayPort-IN-Anschluss an der Rückseite des Monitors und das andere Ende an den DisplayPort-Anschluss am Quellgerät an.

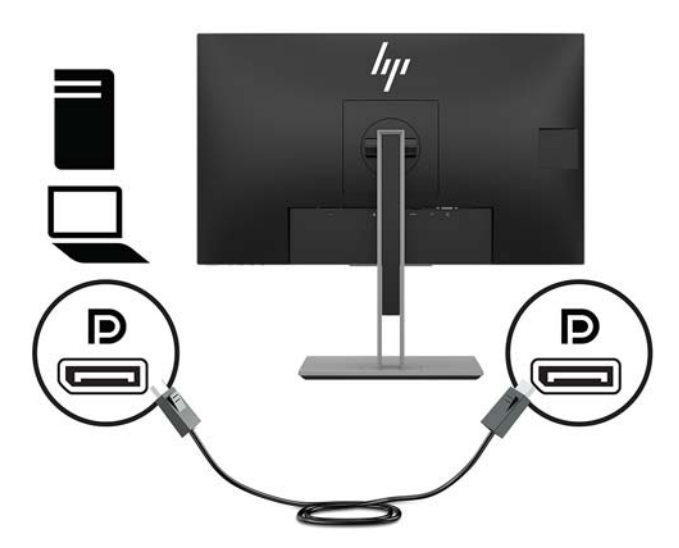

● Schließen Sie ein Ende eines HDMI-Kabels (nicht im Lieferumfang enthalten) an den HDMI-Anschluss an der Rückseite des Monitors und das andere Ende an den HDMI-Anschluss des Quellgeräts an.

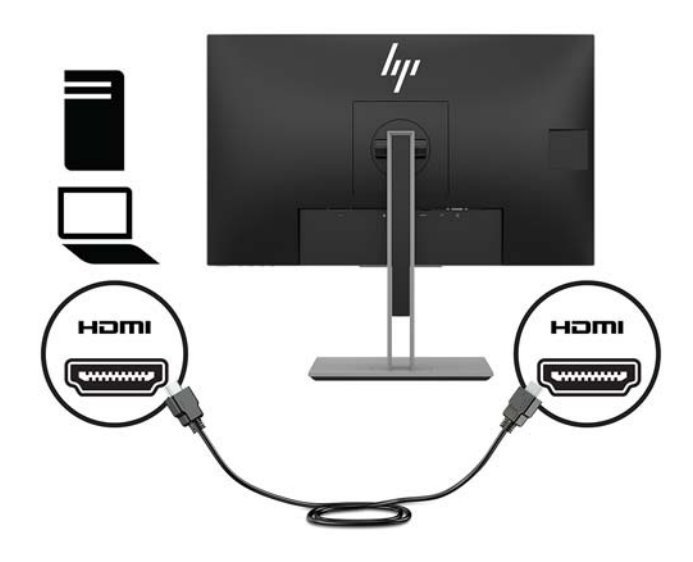

- **4.** Schließen Sie ein USB-CM-to-CM-Kabel (nicht im Lieferumfang enthalten) an den Type-C-USB-Anschluss an. Schließen Sie dann den Typ-M-Stecker an den USB-Downstream-Anschluss am Quellgerät an.
- **HINWEIS:** Das USB-CM-to-CM-Kabel bietet Stromversorgung von bis zu 15 W (5 V, 3 A).

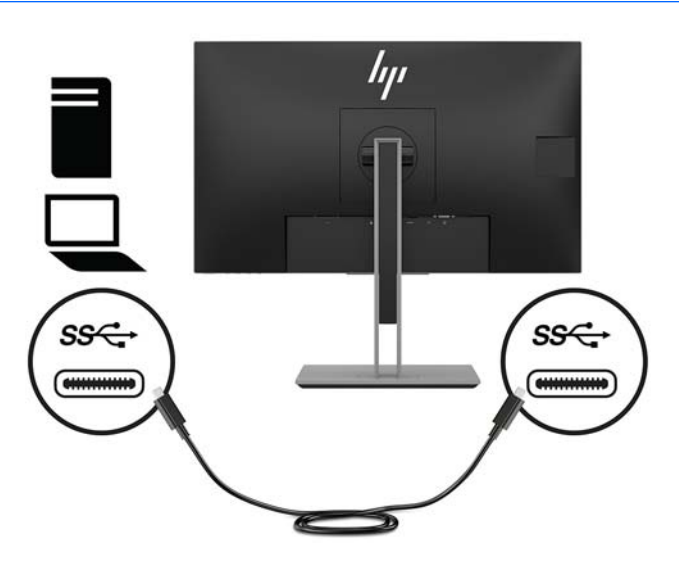

- **5.** Schließen Sie ein Kabel an den USB-Upstream-Anschluss an der Rückseite des Monitors an (bietet Datentransaktion zur Anzeige der USB-Type-A-Anschlüsse).
	- Schließen Sie den Type-C-Stecker des USB-Upstream-Kabels an den USB-Upstream-Port an der Rückseite des Monitors an. Schließen Sie dann den Type-A-Stecker des Kabels an den USB-Downstream-Anschluss am Quellgerät an (nur 27-Zoll-Modell).

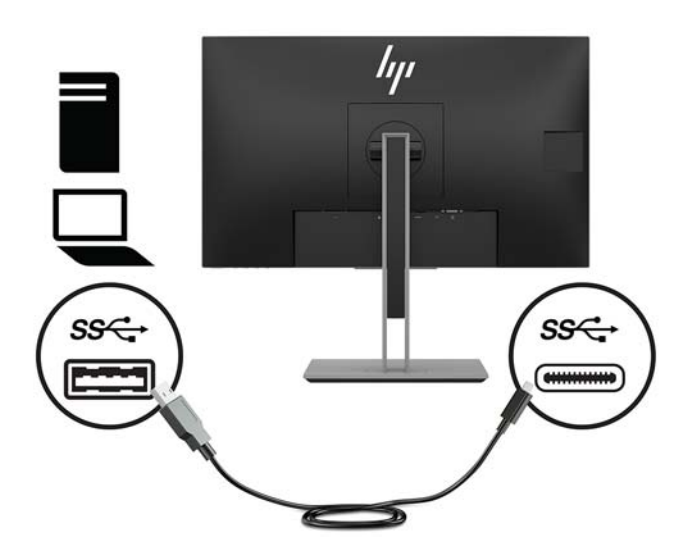

**6.** Schließen Sie den Type-B-Stecker des USB-Upstream-Kabels an den USB-Upstream-Port an der Rückseite des Monitors an. Schließen Sie dann den Typ-A-Stecker des Kabels an den USB-Downstream-Anschluss am Quellgerät an. (nur 23,8-Zoll-Modell)

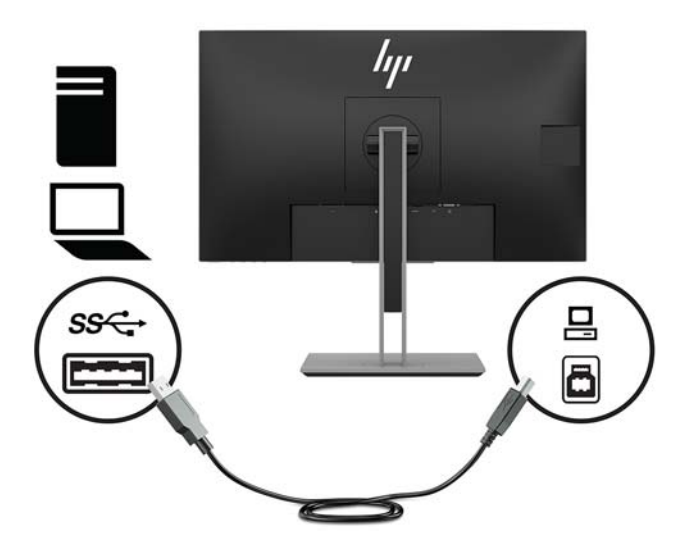

**7.** Um den Sound über die Monitorlautsprecher zu aktivieren, schließen Sie ein Ende eines Audiokabels (nicht im Lieferumfang des Monitors enthalten) an die Audioeingangsbuchse am Monitor und das andere Ende an die Audioausgangsbuchse am Quellgerät an.

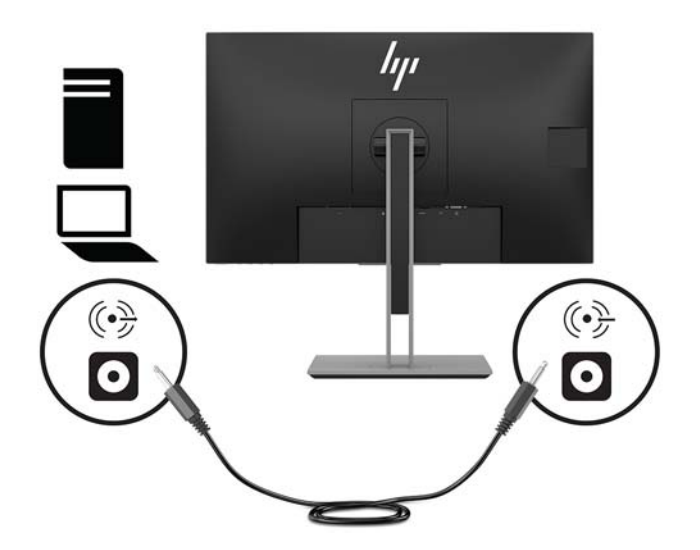

**8.** Schließen Sie ein Ende des Netzkabels am Netzanschluss an der Rückseite des Monitors und das andere Ende an eine Netzsteckdose an.

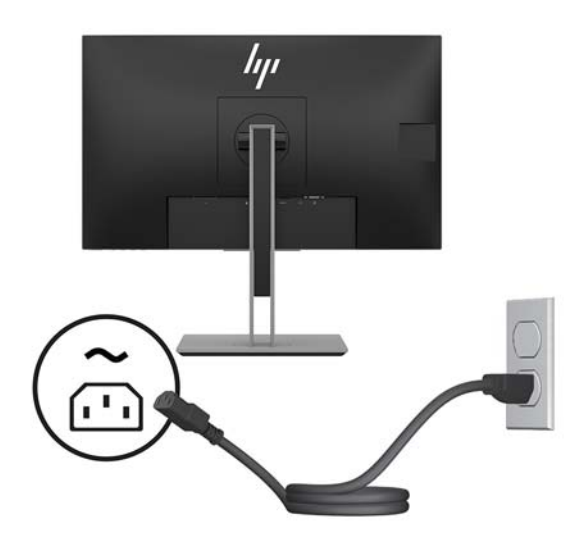

**VORSICHT!** So verringern Sie die Gefahr von Stromschlägen und Geräteschäden:

Der Erdungsleiter des Netzkabels darf unter keinen Umständen deaktiviert werden. Der Erdungsleiter erfüllt eine wichtige Sicherheitsfunktion.

Schließen Sie das Netzkabel an eine geerdete Netzsteckdose an, die jederzeit frei zugänglich ist.

Trennen Sie die Stromverbindung zum Gerät, indem Sie das Netzkabel aus der Netzsteckdose ziehen.

Stellen Sie aus Sicherheitsgründen keine Gegenstände auf Netzkabel oder andere Kabel. Kabel sind so zu verlegen, dass niemand auf sie treten oder über sie stolpern kann. Ziehen Sie nicht an Kabeln. Zum Trennen der Stromverbindung ziehen Sie das Netzkabel am Stecker ab.

#### <span id="page-17-0"></span>**Einstellen des Monitors**

**1.** Kippen Sie den Monitorbildschirm nach vorne oder hinten, so dass Sie bequem auf den Bildschirm schauen können.

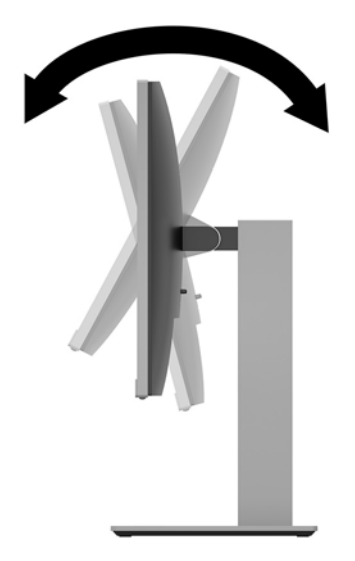

**2.** Drehen Sie den Monitor nach links oder rechts, bis Sie den optimalen Blickwinkel finden.

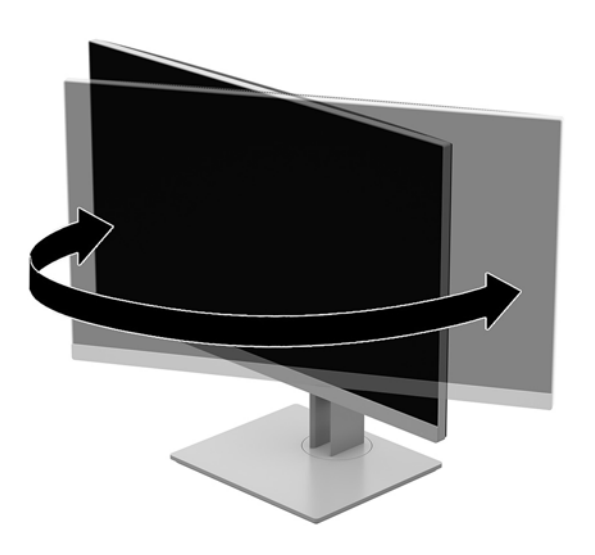

**3.** Stellen Sie den Monitor auf eine für Sie angenehme Höhe für Ihren individuellen Arbeitsplatz ein. Die Oberkante des Monitorrahmens sollte nicht höher sein als auf Augenhöhe. Für Benutzer mit Kontaktlinsen ist es ggf. angenehmer, den Monitor niedriger und leicht geneigt aufzustellen. Sie müssen den Monitor neu positionieren, wenn Sie Ihre Arbeitshaltung über die Dauer des Arbeitstags verändern.

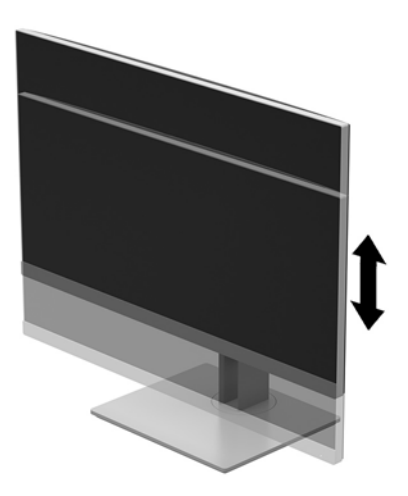

- **4.** Sie können den Monitor vom Querformat in das Hochformat drehen, wenn dies für die jeweilige Anwendung besser geeignet ist.
	- **a.** Bringen Sie den Monitor in die aufrechte Position, und kippen Sie ihn anschließend wieder, bis er nicht mehr weiter gekippt werden kann **(1)**.
	- **b.** Drehen Sie den Monitor im Uhrzeigersinn oder gegen den Uhrzeigersinn um 90° vom Querformat in das Hochformat **(2)**.
		- **ACHTUNG:** Wenn sich der Monitor beim Drehen nicht in der maximalen Höhenposition befindet oder nicht vollständig nach hinten gekippt ist, besteht die Gefahr, dass die rechte untere Ecke des Monitorbildschirms den Standfuß berührt und der Monitor möglicherweise beschädigt wird.

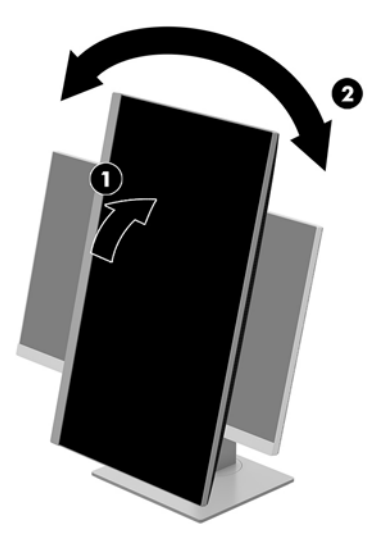

<span id="page-19-0"></span>**HINWEIS:** Sie können die HP Display Assistant Software von der optischen Disk mit der Software- und Dokumentation installieren oder diese von www.hp.com/support herunterladen, um Informationen im Hochformatmodus anzeigen zu können. Auch die Anzeige des OSD-Menüs lässt sich in die Hochformatposition drehen. Rufen Sie zum Drehen des OSD-Menüs das OSD-Menü auf, indem Sie die Menü-Taste an der Monitorvorderseite drücken, im Menü die Option **OSD Steuerung** und dann die Option **OSD Rotation** (OSD drehen) auswählen.

#### **Einschalten des Monitors**

- **1.** Drücken Sie die Betriebstaste am Computer, um ihn einzuschalten.
- **2.** Drücken Sie die Betriebstaste an der Unterkante des Monitors, um den Monitor einzuschalten.

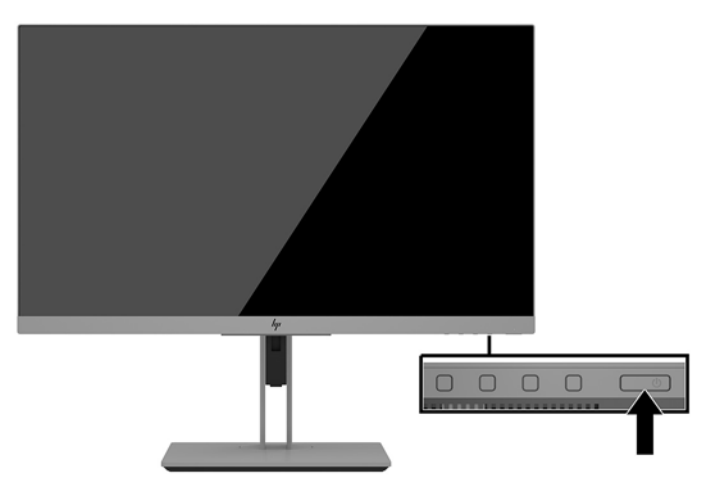

- **ACHTUNG:** Bei Monitoren, die dasselbe statische Bild über einen längeren Zeitraum (mindestens 12 Stunden hintereinander) anzeigen, kann es zu Einbrennschäden kommen. Zur Vermeidung von Einbrennschäden sollten Sie bei längerer Nichtbenutzung des Monitors stets den Bildschirmschoner aktivieren oder den Monitor ausschalten. Einbrennschäden können bei allen LCD-Bildschirmen entstehen. Eingebrannte Bildschäden am Monitor werden nicht von der Garantie gedeckt.
- **HINWEIS:** Wenn das Display nach dem Drücken der Betriebstaste nicht eingeschaltet wird, ist möglicherweise die Betriebstastensperre aktiviert. Halten Sie die Betriebstaste am Monitor 10 Sekunden lang gedrückt, um diese Funktion zu deaktivieren.
- **HINWEIS:** Sie können die Betriebsanzeige über das OSD-Menü deaktivieren. Drücken Sie die Menü-Taste an der Monitorvorderseite und wählen Sie dann **Energiesteuerung** > **Betriebs-LED** > **Aus** aus.

Wenn der Monitor eingeschaltet wird, erscheint fünf Sekunden lang eine Monitorstatusmeldung. Diese Meldung informiert über das derzeit aktive Eingangssignal, den Status der Einstellung für das automatische Wechseln des Signaleingangs (Ein oder Aus; werkseitige Standardeinstellung ist Ein), die aktuell voreingestellte Bildschirmauflösung und die empfohlene voreingestellte Bildschirmauflösung.

Der Monitor sucht die Signaleingänge automatisch nach einem aktiven Eingang ab und verwendet diesen für den Bildschirm.

#### <span id="page-20-0"></span>**Installieren eines Sicherheitskabels**

Sie können den Monitor mit einem optionalen Sicherheitskabel, das von HP erhältlich ist, an einem festen Objekt sichern.

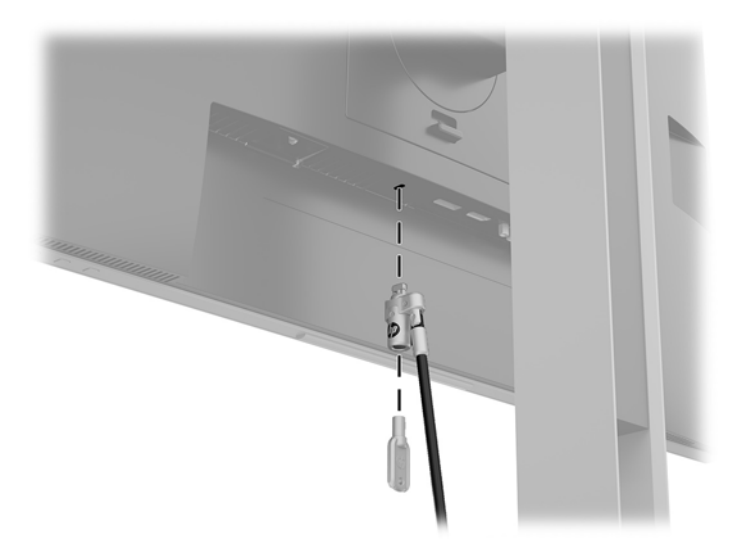

#### **Montieren des Monitors**

Der Monitorbildschirm kann an einer Wand, einem Schwenkarm oder an einer anderen Montagevorrichtung befestigt werden.

**HINWEIS:** Dieses Gerät ist für die Befestigung an einer UL- oder CSA-zertifizierten Wandhalterung geeignet.

**ACHTUNG:** Dieser Monitor ist mit Montagebohrungen versehen, die gemäß VESA-Standard 100 mm auseinander liegen. Wenn Sie eine Montagelösung von einem anderen Hersteller am Monitor anbringen möchten, verwenden Sie vier 4-mm-Schrauben mit einer Gewindesteigung von 0,7 und einer Länge von 10 mm. Längere Schrauben können den Monitor beschädigen. Überprüfen Sie unbedingt, ob die Montagevorrichtung, die Sie verwenden möchten, mit dem VESA-Standard kompatibel und für das Gewicht des Monitor-Displays geeignet ist. Um eine optimale Leistung zu erzielen, sollten Sie die mit dem Monitor gelieferten Netz- und Videokabel verwenden.

#### <span id="page-21-0"></span>**Entfernen des Monitorständers**

Sie können den Monitor vom Ständer abnehmen, um den Bildschirm an der Wand, einem Schwenkarm oder an einer anderen Montagevorrichtung anzubringen.

ACHTUNG: Stellen Sie vor der Demontage des Monitors sicher, dass der Monitor ausgeschaltet ist und alle Kabel abgezogen sind.

- **1.** Ziehen Sie alle am Monitor angeschlossenen Kabel ab.
- **2.** Legen Sie den Monitor mit der Vorderseite auf eine mit einem sauberen, trockenen Tuch abgedeckte ebene Fläche.
- **3.** Drücken Sie die Verriegelung in der Nähe der mittigen Unterseite des Monitors **(1)** nach oben.
- **4.** Schwenken Sie die Unterseite des Standfußes nach oben, bis die Montageplatte sich aus der Vertiefung in der Rückwand des Monitors löst **(2)**.
- **5.** Ziehen Sie den Standfuß aus der Vertiefung heraus.

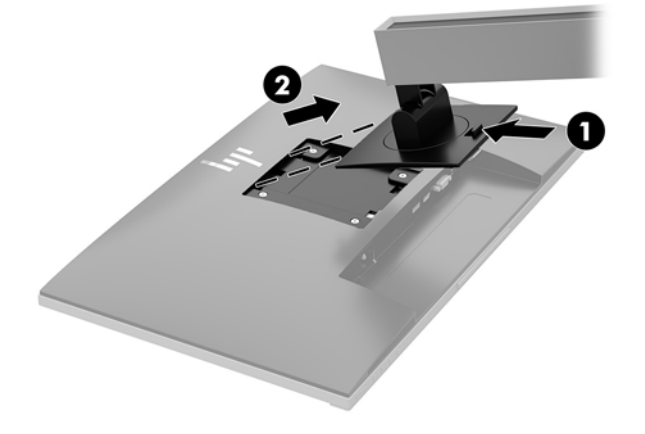

#### <span id="page-22-0"></span>**Anbringen der VESA-Montagehalterung**

1. Entfernen Sie die vier Schrauben aus den VESA-Montageöffnungen an der Rückseite des Monitors.

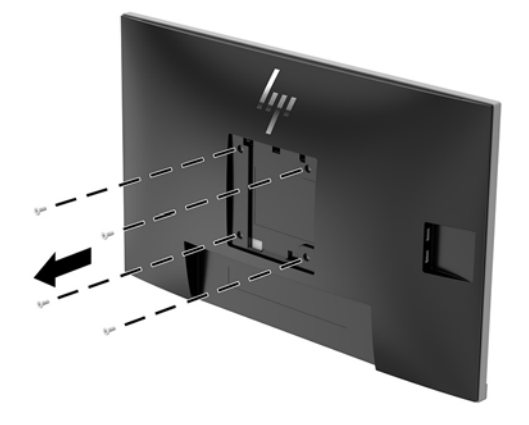

**2.** Befestigen Sie die Montageplatte an der Wand oder einem Schwenkarm Ihrer Wahl mithilfe der vier Schrauben, die aus den VESA-±ffnungen an der Rückseite des Monitors entfernt wurden.

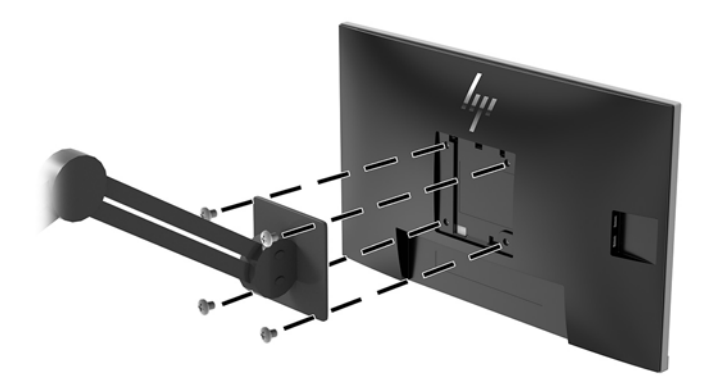

# <span id="page-23-0"></span>**2 Verwendung des Monitors**

### **Software und Dienstprogramme**

Die ggf. mit dem Monitor gelieferte optische Disc enthält Dateien, die Sie auf dem Computer installieren können. Wenn Sie nicht über ein optisches Laufwerk verfügen, können Sie die Dateien von <http://www.hp.com/support> herunterladen.

- INF-Datei (Informationsdatei)
- ICM-Dateien (Image Color Matching) (eine für jeden kalibrierten Farbraum)
- HP Display Assistant Software

#### **Die Informationsdatei**

In der INF-Datei werden die von Windows® Betriebssystemen verwendeten Monitorressourcen definiert, um die Kompatibilität des Monitors mit der Grafikkarte des Computers zu gewährleisten.

Dieser Monitor ist unter Microsoft Windows Plug-and-Play-fähig und funktioniert auch ohne Installieren der INF-Datei ordnungsgemäß. Damit der Monitor Plug-and-Play-fähig ist, müssen die Grafikkarte des Computers VESA DDC2-kompatibel und der Monitor direkt an die Grafikkarte angeschlossen sein. Plug-and-Play funktioniert weder mit BNC-Steckern noch über Verteilerfelder.

#### **Die ICM-Datei (Image Color Matching)**

Bei ICM-Dateien handelt es sich um Dateien, die von Grafikprogrammen genutzt werden, um die Farbkonsistenz zwischen Bildschirm und Drucker oder zwischen Scanner und Bildschirm sicherzustellen. Die Datei wird von Grafikprogrammen aktiviert, die diese Funktion unterstützen.

**HINWEIS:** Das ICM-Farbprofil entspricht der Profile Format Specification des International Color Consortium (ICC, internationales Farbkonsortium).

## **Installieren der INF- und der ICM-Dateien**

Nachdem Sie festgestellt haben, dass Sie aktualisieren müssen, verwenden Sie eine der folgenden Methoden, um die Dateien zu installieren.

#### **Installieren von der optischen Disc (in bestimmten Regionen verfügbar)**

So installieren Sie die INF- und die ICM-Dateien von der optischen Disc:

- **1.** Legen Sie die optische Disc in das optische Laufwerk des Computers ein. Das optische Disc-Menü wird angezeigt.
- **2.** ±ffnen Sie die Datei **HP Monitor Software Information** (Informationen zur HP Monitor-Software).
- **3.** Wählen Sie **Install Monitor Driver Software** (Monitortreibersoftware installieren) aus.
- **4.** Folgen Sie den Anleitungen auf dem Bildschirm.
- **5.** Stellen Sie sicher, dass in der Windows Systemsteuerung unter "Anzeige" die richtige Auflösung und Bildwiederholungsrate angezeigt werden.

#### <span id="page-24-0"></span>**Herunterladen aus dem Internet**

Wenn Sie nicht über einen Computer oder ein Quellgerät mit einem optischen Laufwerk verfügen, können Sie die neueste Version der INF- und ICM-Dateien von der HP-Monitor-Support-Website herunterladen.

- **1.** Navigieren Sie zu [http://www.hp.com/support.](http://www.hp.com/support)
- **2.** Wählen Sie **Software/Treiber erhalten** aus.
- **3.** Folgen Sie den Anleitungen auf dem Bildschirm, um Ihren Monitor auszuwählen und die Software herunterzuladen.

## **Verwenden des OSD-Menüs (On-Screen Display)**

Verwenden Sie das OSD-Menü, um die Bildschirmanzeige nach Ihren Vorlieben einzustellen. Sie können mit den Tasten am Monitorrahmen auf das OSD-Menü zugreifen und Einstellungen im OSD-Menü vornehmen.

Gehen Sie folgendermaßen vor, um das OSD-Menü zu Ñffnen und Einstellungen vorzunehmen:

- **1.** Wenn der Monitor noch nicht eingeschaltet ist, drücken Sie die Betriebstaste.
- **2.** Um auf das OSD-Menü zuzugreifen, drücken Sie eine der vier Tasten am Rahmen, um die Tasten zu aktivieren. Drücken Sie anschließend auf die Taste Menü, um das OSD-Menü zu öffnen.
- **3.** Verwenden Sie die drei Funktionstasten, um durch die Menüoptionen zu navigieren, sie auszuwählen und anzupassen. Die Tastenbezeichnungen auf dem Bildschirm variieren je nachdem, welches Menü oder Untermenü aktiv ist.

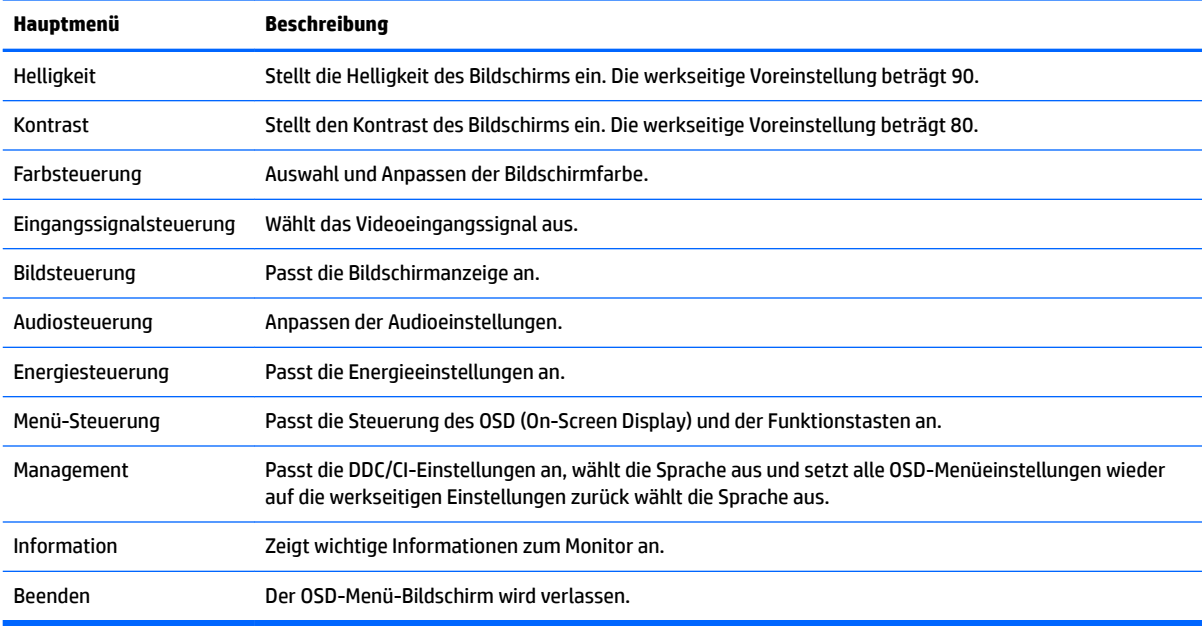

Die folgende Tabelle listet die Menüoptionen des OSD-Hauptmenüs auf.

# <span id="page-25-0"></span>**Zuweisen der Funktionstasten**

Drücken Sie eine der vier Funktionstasten an der Frontblende, um die Tasten zu aktivieren und die Symbole über den Tasten anzuzeigen. Die werkseitigen Tastensymbole und Funktionen werden unten angezeigt.

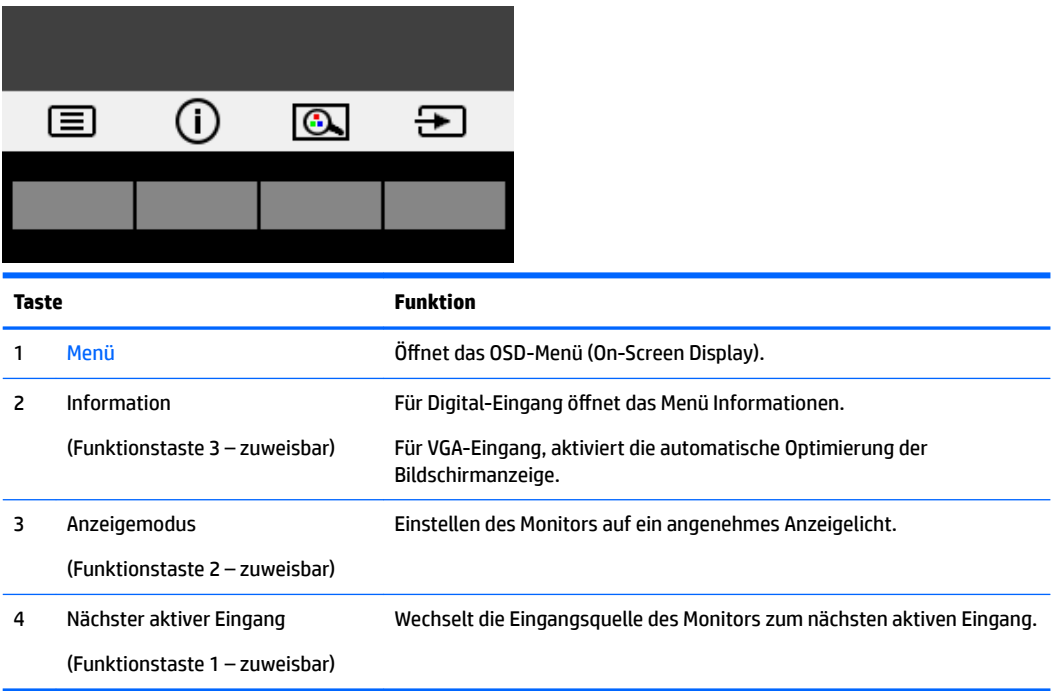

Sie können die Standardfunktionen der Funktionstasten ändern, um durch Aktivieren der Tasten schnell auf häufig verwendete Menüelemente zugreifen zu können.

So weisen Sie die Funktionstasten neu zu:

- **1.** Drücken Sie eine der vier Tasten an der Frontblende, um die Tasten zu aktivieren, und drücken Sie dann die Menü-Taste, um das OSD-Menü zu öffnen.
- **2.** Wählen Sie im OSD-Menü **Menü-Steuerung** > **Tasten zuweisen** und wählen Sie dann eine der verfügbaren Optionen für die Taste, die Sie zuweisen möchten.
- **EM** HINWEIS: Sie können nur die drei Funktionstasten zuweisen. Die Menü-Taste oder die Betriebstaste können nicht neu zugewiesen werden.

#### <span id="page-26-0"></span>**Kamera**

Wenn Sie Skype for Business auf Ihrem externen Quellgerät installiert haben, können Sie die Kamera auf dem Monitor auf folgende Weise verwenden:

- Online-Videokonferenzen streamen
- Senden und Empfangen von Instant Messages (IM)
- Besprechungstermine festlegen
- Gespräche in einem geschützten Rahmen führen

Um die Kamera zu entriegeln, drücken Sie sie nach unten, um sie freizugeben.

Um die Kamera zu schließen, drücken Sie sie nach unten, bis sie einrastet.

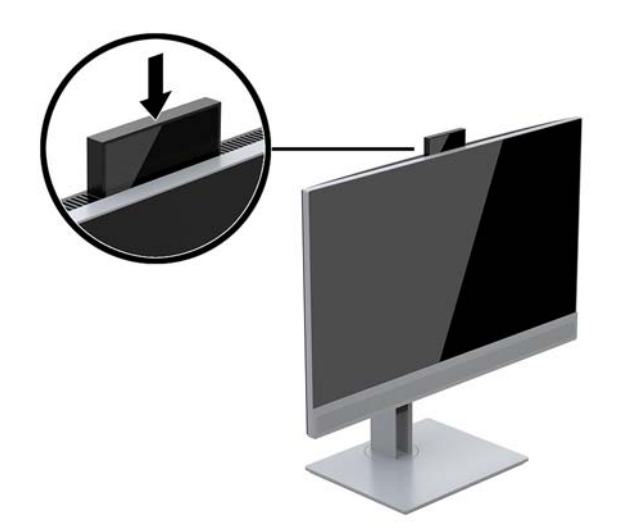

## **Verwenden des automatischen Ruhemodus**

Das Display unterstützt eine OSD-Option namens **Automatischer Ruhemodus**, mit dem Sie einen Displayzustand mit reduzierter Leistungsaufnahme aktivieren oder deaktivieren können. Wenn der automatische Ruhemodus aktiviert ist (was standardmäßig der Fall ist), wechselt der Monitor in einen Zustand mit reduzierter Leistungsaufnahme, sobald der Host-Computer durch das Fehlen horizontaler oder vertikaler Sync-Signale eine geringe Leistungsaufnahme anzeigt.

Beim Eintritt in diesen Zustand reduzierter Leistungsaufnahme (Energiesparmodus) ist der Bildschirm leer, die Hintergrundbeleuchtung wird abgeschaltet und die Netz-LED beginnt, gelb zu leuchten. Der Monitor verbraucht in diesem Energiesparmodus weniger als 0,5 W. Die Reaktivierung des im Energiesparmodus befindlichen Monitors erfolgt, wenn der Host-Computer ein aktives Signal an den Monitor sendet (z. B., wenn Sie die Maus oder die Tastatur aktivieren).

Sie können den automatischen Energiesparmodus im OSD-Menü deaktivieren. Drücken Sie eine der vier Funktionstasten an der Frontblende, um die Tasten zu aktivieren, und drücken Sie dann die Menü-Taste, um das OSD-Menü zu öffnen.

- **1.** Wählen Sie im OSD **Energiesteuerung** aus.
- **2.** Wählen Sie **Betriebsmodus**.
- **3.** Wählen Sie **Leistung** und wählen Sie dann **Speichern und zurück**, um zurück zum Menü Betriebssteuerung zu kehren.
- <span id="page-27-0"></span>**4.** Wählen Sie **Betriebssteuerung**.
- **5.** Wählen Sie **Automatischer Ruhemodus** aus.
- **6.** Wählen Sie **Aus**.

# **Den Modus "Schwaches blaues Licht" einstellen**

Das Reduzieren des blauen Lichts, das vom Display ausgestrahlt wird, verringert die Belastung Ihrer Augen durch blaues Licht. HP-Monitore bieten eine Einstellung, mit der das blaue Licht verringert und ein entspannenderes und weniger stimulierendes Bild für das Lesen auf dem Bildschirm geschaffen werden kann. Führen Sie die nachstehend beschriebenen Schritte aus, um das Ansichtslicht Ihres Monitors auf ein angenehmes Licht einzustellen.

So wird die Stärke des blauen Lichts vom Display aus eingestellt:

- **1.** Wählen Sie im OSD **Farbsteuerung** aus.
- **2.** Wählen Sie die **Anzeigemodi** aus.
- **3.** Wählen Sie die gewünschte Einstellung:
	- **Schwaches blaues Licht:** TUV-zertifiziert. Reduziert das blaue Licht für höhere Augenfreundlichkeit
	- **Nacht:** Setzt die Einstellung auf die niedrigste Ausstrahlung von blauem Licht und verringert die Auswirkungen auf den Schlaf
	- Lesen: Optimiert das blaue Licht und die Helligkeit für das Lesen in Räumen
- **4.** Wählen Sie **Speichern und zurück**, um Ihre Einstellung zu speichern und schließen Sie das Menü **Ansichtsmodus**. Wählen Sie **Abbrechen**, wenn Sie die Einstellung nicht speichern möchten.
- **5.** Wählen Sie dann **Beenden** aus dem Hauptmenü.

**VORSICHT!** Um das Risiko schwerer Verletzungen zu reduzieren, lesen Sie das *Handbuch für sicheres und angenehmes Arbeiten*. Darin werden die sachgerechte Einrichtung des Arbeitsplatzes sowie die richtige Haltung und gesundheitsbewusstes Arbeiten für Computerbenutzer beschrieben. Das *Handbuch für sicheres und angenehmes Arbeiten* enthält auch wichtige Informationen zur elektrischen und mechanischen Sicherheit. Das *Handbuch für sicheres und angenehmes Arbeiten* ist im Internet unter [http://www.hp.com/](http://www.hp.com/ergo) [ergo](http://www.hp.com/ergo) zu finden.

# <span id="page-28-0"></span>**3 Support und Fehlerbeseitigung**

# Lösen häufiger Probleme

In der folgenden Tabelle sind mögliche Probleme, die mögliche Ursache jedes Problems und die empfohlenen Lösungen aufgeführt.

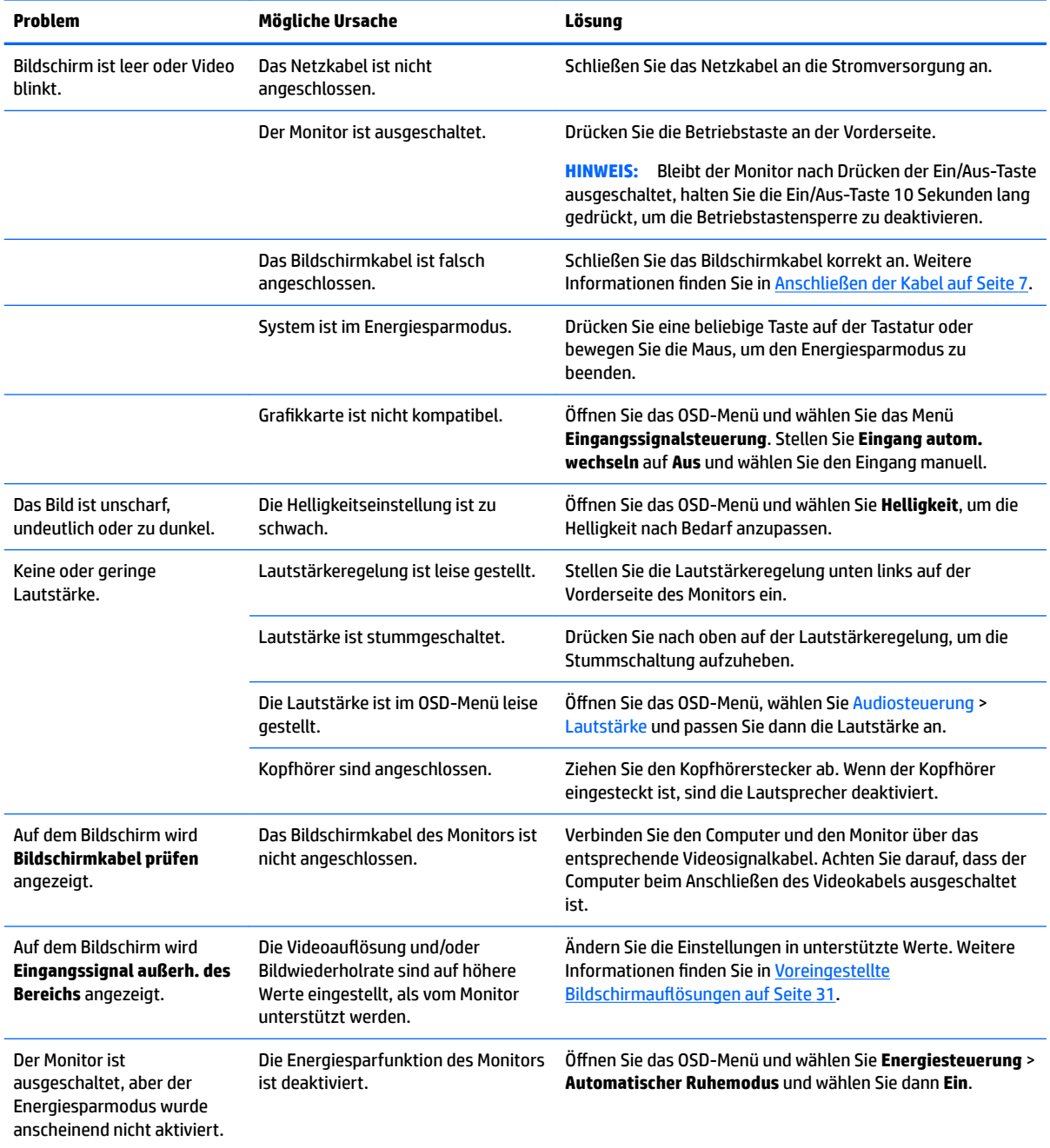

<span id="page-29-0"></span>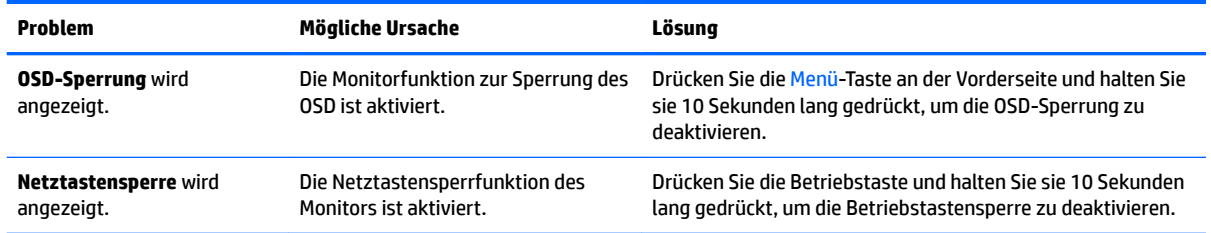

# **Verwenden der Funktion "Automat. Einstellung" (analoger Eingang)**

Wenn Sie bei der Ersteinrichtung des Monitors den Computer auf die Werkseinstellungen zurücksetzen oder Sie die Auflösung des Monitors ändern, wird die Funktion zur automatischen Anpassung automatisch aktiv und versucht, den Bildschirm für Sie zu optimieren.

Mithilfe der Einstellung "Auto-Adjustment" (Automatische Anpassung) im OSD und der Software zur automatischen Einstellung auf der mitgelieferten optischen Disc (nur bei bestimmten Produkten) können Sie die Bildschirmleistung für den (analogen) VGA-Eingang jederzeit optimieren.

Führen Sie diese Schritte nicht aus, wenn der Monitor keinen VGA-Eingang aufweist. Wenn Ihr Monitor über den (analogen) VGA-Eingang angeschlossen ist, können Sie durch Ausführen dieser Schritte die folgenden Qualitätseigenschaften des Bildes verbessern:

- Unscharfer Fokus
- Geisterbild-, Streifen- oder Schatteneffekte
- Undeutliche vertikale Streifen
- Dünne, horizontal durchlaufende Linien
- Dezentriertes Bild

So verwenden Sie die Funktion "Automat. Einstellung":

- **1.** Der Monitor sollte mindestens 20 Minuten eingeschaltet sein, bevor Sie eine automatische Einstellung vornehmen.
- **2.** Drücken Sie die Menü-Taste und wählen Sie im OSD-Menü **Bildsteuerung > Automat. Einstellung** aus. Wenn das Ergebnis nicht zufriedenstellend ist, setzen Sie das Verfahren fort.
- **3.** Sofern mit Ihrem Monitor eine optische Disc mitgeliefert wurde, legen Sie diese ein und wählen Sie **Automat. Einstellung Ñffnen** aus. Das Testbild für die Einrichtung wird angezeigt.
- **4.** Drücken Sie die ESC-Taste oder eine andere Taste auf der Tastatur, um das Testmuster zu beenden.

<span id="page-30-0"></span>

**HINWEIS:** Das Dienstprogramm für die automatische Einstellung des Testbildes kann unter <http://www.hp.com/support> heruntergeladen werden.

# **Optimierung der Bildeinstellungen (analoger Eingang)**

Zwei OSD-Optionen können zur Verbesserung der Bildqualität eingestellt werden: Takt und Phasenlage (im OSD-Menü verfügbar).

**ET HINWEIS:** Die Werte für "Takt und Phasenlage" können nur dann konfiguriert werden, wenn ein analoges Eingangssignal (VGA-Eingang) verwendet wird. Bei digitalem Signaleingang lassen sich die Werte nicht anpassen.

Zunächst muss der Takt richtig eingestellt werden, da die Einstellungen der Phasenlage von der Haupttakteinstellung abhängig sind. Verwenden Sie diese Einstellmöglichkeiten nur, wenn die automatische Einstellung kein zufriedenstellendes Bild liefert.

- **Takt:** Erhöhen oder verringern Sie den Wert, um auf dem Bildschirmhintergrund sichtbare vertikale Balken oder Streifen zu minimieren.
- **Taktrate:** Erhöhen oder verringern Sie den Wert, um Flimmern und Verschwimmen von Videobildern zu minimieren.

**HINWEIS:** Bei Verwendung dieser Einstellmöglichkeiten werden die besten Ergebnisse erzielt, wenn Sie das auf der optischen Disc bereitgestellte Dienstprogramm zur automatischen Einstellung nutzen.

Ändern Sie die Einstellungen der Werte für "Takt und Phasenlage" so lange, bis das Bild nicht mehr verzerrt ist. Wählen Sie im OSD-Menü unter **Werkseinst. wiederherst.** die Option **Ja** aus, um die Werkseinstellungen wiederherzustellen.

So eliminieren Sie vertikale Streifen (Takt):

- 1. Drücken Sie die Menü-Taste an der Vorderseite des Monitors, um das OSD-Menü zu öffnen, und wählen Sie dann **Bildsteuerung** aus.
- **2.** Wählen Sie **Takt und Taktrate** aus.

<span id="page-31-0"></span>**3.** Verwenden Sie die Funktionstasten an der Vorderseite des Monitors, die Pfeilsymbole nach oben und nach unten anzeigen, um vertikale Streifen zu eliminieren. Lassen Sie sich dabei Zeit, um zu verhindern, dass Sie die optimale Einstellung übersehen.

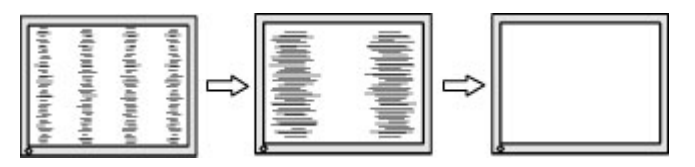

**4.** Sollte nach dem Anpassen des Takts die Anzeige weiterhin verschwimmen oder flimmern oder sollten weiterhin Streifen erscheinen, passen Sie die Phasenlage an.

So verhindern Sie flimmernde oder verschwimmende Bilder (Phasenlage):

- **1.** Drücken Sie die Menü-Taste an der Vorderseite des Monitors, um das OSD-Menü zu öffnen, und wählen Sie dann **Bildsteuerung** aus.
- **2.** Wählen Sie **Takt und Taktrate** aus.
- **3.** Drücken Sie die Funktionstasten an der Vorderseite des Monitors, die Pfeilsymbole nach oben und nach unten anzeigen, um Flimmern oder Verschwimmen zu eliminieren. Ja nach Computer oder installiertem Grafikcontroller lässt sich das Flimmern oder Verschwimmen ggf. nicht vermeiden.

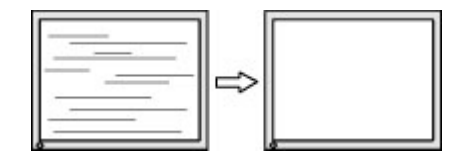

So korrigieren Sie die Bildposition (Horizontale oder vertikale Bildposition):

- 1. Drücken Sie die Menü-Taste an der Vorderseite des Monitors, um das OSD-Menü zu öffnen. Wählen Sie dann **Bildposition** aus.
- **2.** Drücken Sie die Funktionstasten an der Vorderseite des Monitors, die die Pfeilsymbole nach oben und nach unten anzeigen, um die Position des Bildes im Anzeigebereich des Monitors richtig einzustellen. Beim Anpassen der horizontalen Bildposition wird das Bild nach links oder rechts versetzt. Beim Anpassen der vertikalen Bildposition wird das Bild nach oben oder unten versetzt.

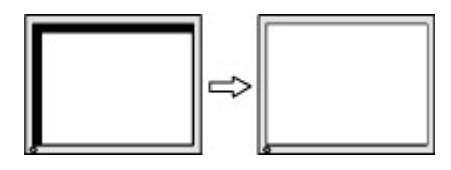

#### **Tastensperren**

Wenn Sie die Betriebstaste oder die Menü-Taste 10 Sekunden lang gedrückt halten, werden die Funktionen der Tasten gesperrt. Sie können die Funktionalität wiederherstellen, indem Sie die Tasten wieder 10 Sekunden lang drücken. Diese Funktion ist nur verfügbar, wenn der Monitor eingeschaltet ist, ein aktives Signal angezeigt wird und das OSD-Menü nicht geöffnet ist.

## **Kontaktaufnahme mit dem technischen Support**

Weitere Informationen zur Nutzung Ihres Monitors erhalten Sie unter [http://www.hp.com/support.](http://www.hp.com/support) Wählen Sie **Finden Sie Ihr Produkt** und folgen Sie den Anleitungen auf dem Bildschirm.

<span id="page-32-0"></span>Um ein Hardware- oder Software-Problem zu lösen, gehen Sie zu [http://www.hp.com/support.](http://www.hp.com/support) Dort finden Sie weitere Informationen über Ihr Produkt, wie zum Beispiel Links zu Diskussionsforen und Anweisungen für die Fehlerbeseitigung. Außerdem finden Sie dort Informationen dazu, wie Sie HP kontaktieren und einen Supportfall eröffnen können.

**HINWEIS:** Das Benutzerhandbuch, Referenzmaterial und Treiber für den Monitor erhalten Sie unter <http://www.hp.com/support>.

# **Vorbereitung des Telefonats mit dem Technischen Support**

Wenn Sie ein Problem nicht anhand der in diesem Abschnitt beschriebenen Lösungsvorschläge beheben können, sollten Sie sich an den technischen Support wenden. Halten Sie bei einem Anruf folgende Informationen bereit:

- Modellnummer des Monitors
- **•** Seriennummer des Monitors
- Kaufdatum auf der Rechnung
- Bedingungen, unter denen das Problem aufgetreten ist
- **Erhaltene Fehlermeldungen**
- Hardwarekonfiguration
- Name und Version der verwendeten Hard- und Software

#### **Seriennummer und Produktnummer finden**

Die Seriennummer und die Produktnummer befinden sich auf einem Etikett auf der Rückseite des Monitor-Displays. Geben Sie diese Nummern an, wenn Sie sich wegen des Monitors mit HP in Verbindung setzen.

**HINWEIS:** Zum Lesen des Etiketts muss der Monitor möglicherweise geringfügig gekippt werden.

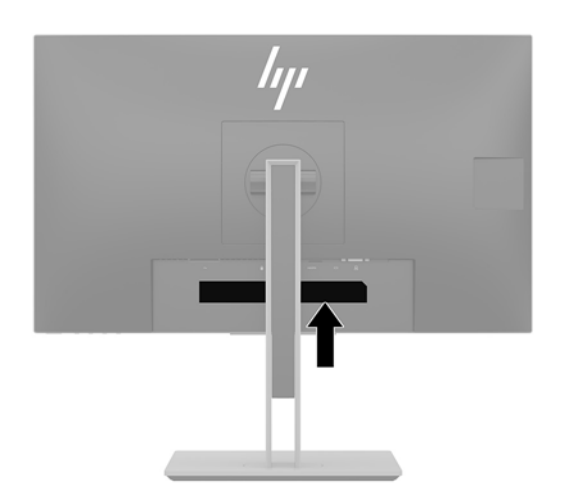

# <span id="page-33-0"></span>**4 Wartung des Monitors**

# **Richtlinien zur Wartung**

Beachten Sie folgende Hinweise zur Verbesserung der Leistung und Erhöhung der Lebensdauer des Monitors:

- ±ffnen Sie das Monitorgehäuse nicht und versuchen Sie nicht, eigenständig Reparaturen am Gerät vorzunehmen. Passen Sie nur die Einstellungen an, die in der Bedienungsanleitung beschrieben sind. Wenn der Monitor nicht ordnungsgemäß funktioniert, heruntergefallen ist oder beschädigt wurde, wenden Sie sich an einen von HP autorisierten Fachhändler oder Serviceanbieter.
- Verwenden Sie ausschließlich die Stromquellen und Anschlüsse, die für diesen Monitor geeignet sind. Die entsprechenden Angaben finden Sie auf dem Typenschild auf der Monitorrückseite.
- Vergewissern Sie sich, dass die Summe aller Ampere-Werte der an die Netzsteckdose angeschlossenen Geräte den maximalen Ampere-Wert der Netzsteckdose nicht überschreitet. Des Weiteren darf die Summe aller Ampere-Werte der an das Verlängerungskabel angeschlossenen Geräte den maximalen Ampere-Wert dieses Kabels nicht überschreiten. Den Ampere-Wert (AMPS oder A) jedes Geräts können Sie anhand des Typenschilds bestimmen.
- Stellen Sie den Monitor in der Nähe einer leicht erreichbaren Netzsteckdose auf. Fassen Sie das Monitornetzkabel am Stecker an, wenn Sie es aus der Netzsteckdose ziehen. Ziehen Sie den Stecker niemals am Kabel aus der Netzsteckdose.
- Schalten Sie den Monitor aus, wenn er nicht verwendet wird. Sie können die Lebensdauer des Monitors entscheidend verlängern, indem Sie ein Bildschirmschonerprogramm verwenden und den Monitor bei Nichtbenutzung ausschalten.

**HINWEIS:** Monitore mit einem "eingebrannten Bild" sind von der HP-Garantie nicht abgedeckt.

- Schlitze und Öffnungen im Gehäuse dienen zur Belüftung. Diese Öffnungen dürfen weder versperrt noch verdeckt werden. Drücken Sie niemals Gegenstände jeglicher Art in Schlitze oder andere Öffnungen des Gehäuses.
- Lassen Sie den Monitor nicht fallen, und stellen Sie ihn nicht auf einer instabilen Fläche ab.
- Stellen Sie keine Gegenstände auf das Netzkabel, und treten Sie nicht darauf.
- Der Monitor muss in einem gut belüfteten Raum aufgestellt und darf keiner starken Licht-, Wärme- und Feuchtigkeitseinwirkung ausgesetzt werden.
- Wenn Sie den Ständer des Monitorstands abnehmen, müssen Sie den Monitor mit der Vorderseite nach unten auf eine weiche Oberfläche positionieren, um Kratzer oder andere Beschädigungen zu vermeiden.

#### **Reinigen des Monitors**

- **1.** Schalten Sie den Monitor aus und ziehen Sie das Netzkabel aus der Netzsteckdose.
- **2.** Stauben Sie Monitor und Gehäuse mit einem weichen und sauberen antistatischen Tuch ab.
- **3.** Verwenden Sie zur Beseitigung hartnäckigerer Verschmutzungen ein 1:1-Gemisch aus Wasser und Isopropylalkohol.

<span id="page-34-0"></span>**WICHTIG:** Sprühen Sie das Reinigungsmittel auf ein Tuch, und wischen Sie die Bildschirmoberfläche mit dem feuchten Tuch vorsichtig ab. Sprühen Sie das Reinigungsmittel niemals direkt auf die Bildschirmoberfläche. Es kann hinter die Blende laufen und die Elektronik beschädigen.

**WICHTIG:** Verwenden Sie keine Reinigungsmittel mit petroleumbasierten Inhaltsstoffen wie Benzol, Verdünnungsmitteln und flüchtigen Stoffen, um den Bildschirm und das Gehäuse des Monitors zu reinigen. Diese Chemikalien können zu Schäden am Monitor führen.

## **Versenden des Monitors**

Bewahren Sie die Originalverpackung auf, um den Monitor später im Falle eines Umzugs oder Versands darin zu verpacken.

# <span id="page-35-0"></span>**A Technische Daten**

<sup>22</sup> HINWEIS: Alle technischen Daten erfüllen die typischen Vorgaben von Herstellern von HP Komponenten; die tatsächliche Leistung kann je nach Modell variieren.

Für die neuesten oder zusätzliche Spezifikationen zu diesem Produkt gehen Sie zu [http://www.hp.com/go/](http://www.hp.com/go/quickspecs/) [quickspecs/](http://www.hp.com/go/quickspecs/) und suchen Sie nach Ihrem Monitormodell, um die modellspezifischen QuickSpecs zu finden.

# **60,5-cm-/23,8-Zoll-Modell**

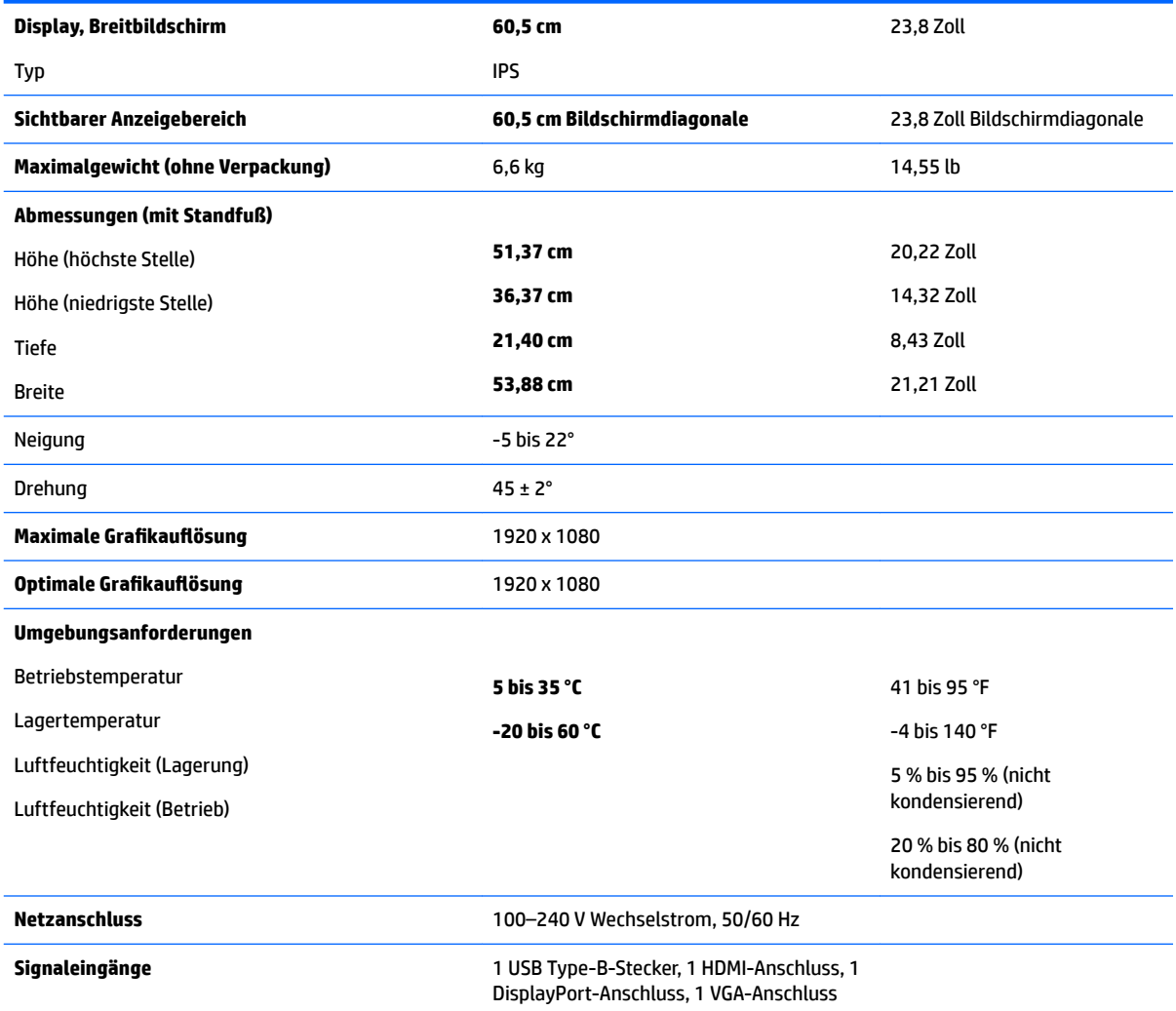

# <span id="page-36-0"></span>**68,5-cm-/27-Zoll-Modell**

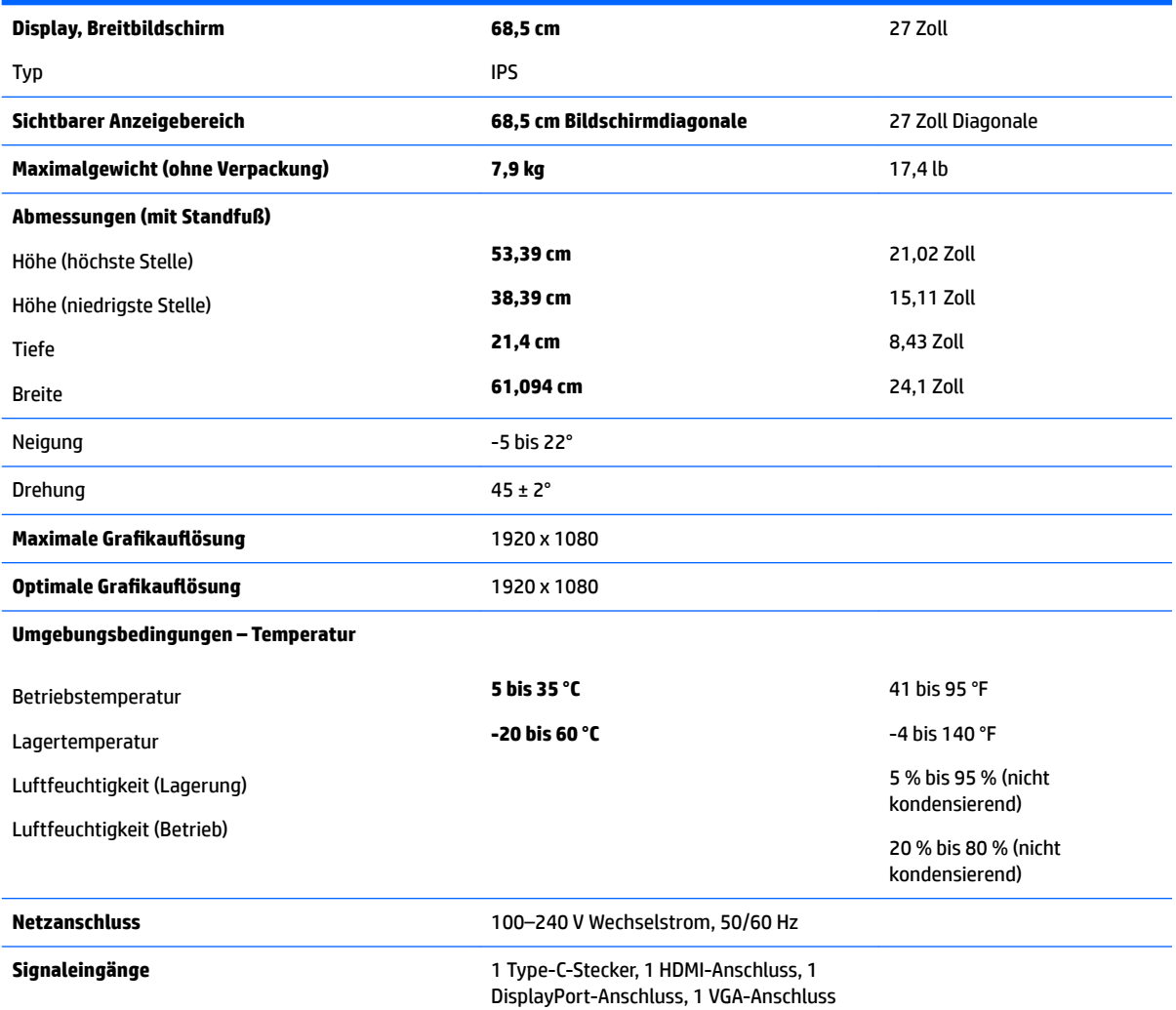

# **Voreingestellte %ildschirmauƮÑsungen**

Folgende Bildschirmauflösungen werden am häufigsten verwendet und sind werkseitig voreingestellt. Der Monitor erkennt die voreingestellten Modi automatisch, stellt die richtige Größe ein und zentriert die Bildschirmanzeige.

#### **60,5 cm/23,8 Zoll und 68,5 cm/27-Zoll-Modelle**

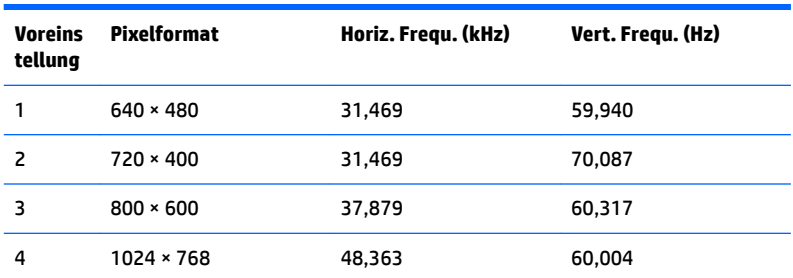

<span id="page-37-0"></span>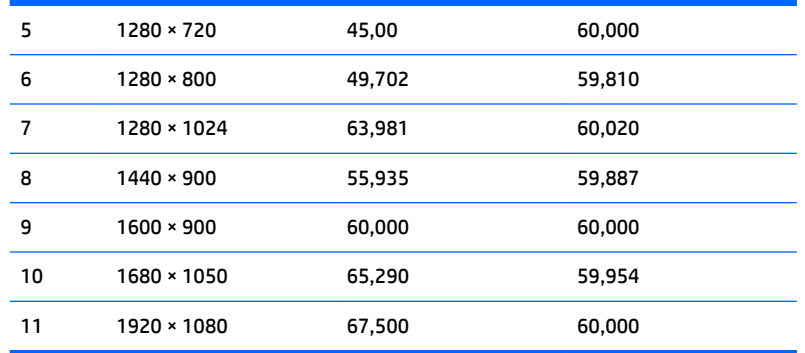

#### **60,5 cm/23,8 Zoll und 68,5 cm/27-Zoll-Modelle**

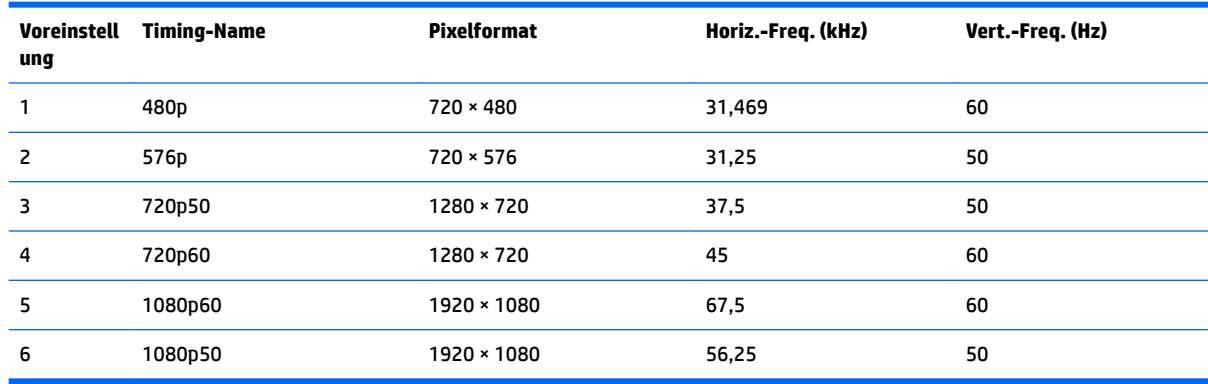

### **Eingabe benutzerdefinierter Modi**

Das Bildsteuerungssignal kann unter folgenden Umständen nach einem nicht vordefinierten Modus verlangen:

- Sie verwenden keine Standard-Grafikkarte.
- Sie verwenden keinen vordefinierten Modus.

In diesen Fällen müssen Sie möglicherweise die Bildschirmparameter über das OSD-Menü neu einstellen. Sie können an einzelnen oder allen Modi Änderungen vornehmen und diese speichern. Der Monitor speichert die neue Einstellung automatisch und erkennt dann den neuen Modus genau wie er eine Voreinstellung erkennen würde. Zusätzlich zu den voreingestellten Modi können mindestens zehn Benutzermodi eingegeben und gespeichert werden.

### **Energiesparfunktion**

Die Monitore unterstützen einen Energiesparmodus. Der Energiesparmodus wird aktiviert, sobald der Monitor kein horizontales oder vertikales Sync-Signal erkennt. Der Monitorbildschirm wird dunkel, die Hintergrundbeleuchtung wird ausgeschaltet, und die Betriebsanzeige leuchtet gelb. Im Energiesparmodus verbraucht der Monitor 0,5 Watt. Der Normalbetrieb wird nach einer kurzen Aufwärmphase wieder aufgenommen.

Anweisungen zum Einstellen der Energiesparfunktionen (manchmal auch als Energieverwaltungsfunktionen bezeichnet) finden Sie im Handbuch Ihres Computers.

**HINWEIS:** Die oben beschriebene Energiesparfunktion funktioniert nur, wenn der Monitor an einen Computer angeschlossen ist, der ebenfalls Energiesparfunktionen unterstützt.

Über die Einstellungen der Energiesparfunktion des Monitors können Sie außerdem festlegen, dass der Monitor nach einem bestimmten Zeitraum auf geringen Stromverbrauch umschaltet. Wenn die Energiesparfunktion des Monitors dafür sorgt, dass der Monitor auf geringen Stromverbrauch umschaltet, blinkt die Netz-LED gelb.

# <span id="page-39-0"></span>**B Eingabehilfen**

HP entwirft, produziert und vermarktet Produkte und Services, die von jedem, einschließlich von Menschen mit Behinderungen, entweder auf eigenständiger Basis oder mit entsprechenden assistiven Geräten, benutzt werden können.

## **Unterstützte assistive Technologien**

HP Produkte unterstützen eine Vielzahl von Betriebssystem-Hilfstechnologien und können so eingerichtet werden, dass sie mit zusätzlichen Hilfstechnologien funktionieren. Verwenden Sie die Suchfunktion auf Ihrem Quellgerät, das an den Monitor angeschlossen ist, um weitere Informationen zu assistiven Funktionen finden.

## **Kontaktaufnahme mit dem technischen Support**

Wir sind ständig dabei, die Zugänglichkeit für unsere Produkte und Services weiter zu entwickeln und freuen uns über Feedback von Benutzern. Wenn Sie mit einem Produkt ein Problem haben oder uns über die Zugänglichkeitsfunktionen berichten wollen, die Ihnen geholfen haben, rufen Sie uns unter der Telefonnummer (888) 259-5707 von Montag bis Freitag von 06:00 bis 21:00 Uhr Mountain Time an. Wenn Sie taub oder schwerhörig sind, VRS/TRS/WebCapTel verwenden und technischen Support benötigen oder Fragen zur Zugänglichkeit haben, rufen Sie uns unter (877) 656-7058 von Montag bis Freitag von 06:00 bis 21:00 Uhr Mountain Time an.

**HINWEIS:** Für weitere Informationen zu einem bestimmten assistiven Technologie-Produkt wenden Sie sich an den Kunden-Support für dieses Produkt.